*Monitorovací a vizualizační systém ProCop 3.3*

# ProCop 3.3 Web Instalační příručka

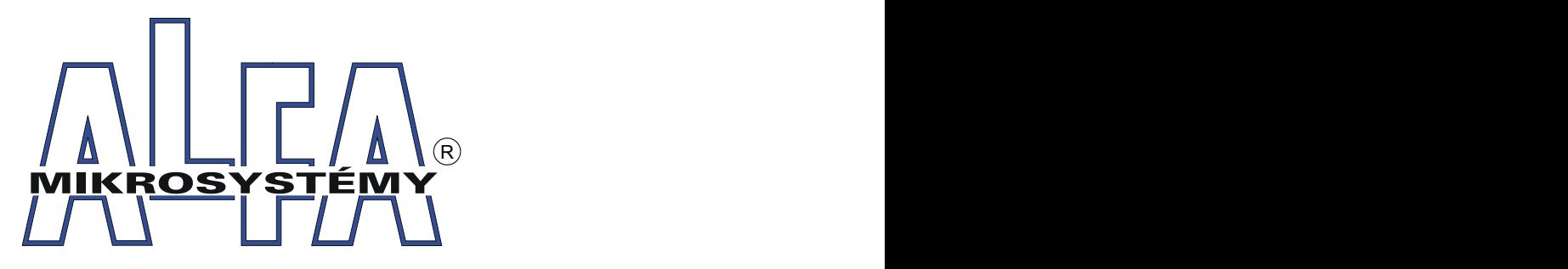

*© ALFA Mikrosystémy, s.r.o. Ostrava 2010*

## **ProCop 3.3 Web**

## **Instalační příručka**

*ALFA Mikrosystémy, s.r.o.*

*Monitorovací a vizualizační systém ProCop 3.3 je specializovaný software pro monitorování technologických procesů, uživatelské řízení technologií, archivaci historických trendů technologických veličin a alarmních stavů.*

*Zahrnuje zkušenosti z předchozích verzí systému, které mají počátky již v roce 1993, kdy byl poprvé nasazen první předchůdce stávajícího monitorovacího systému. Dlouholetou praxí v oboru monitorování technologíí, zejména pak v tepelném hospodářství, se podařilo dle zkušeností a požadavků zákazníků a samotných dispečerů vyvinout produkt, který se Vám v tuto chvíli dostává do rukou.*

## **Copyright © 2010 ALFA Mikrosystémy, s.r.o. Ostrava**

Microsoft, Windows, Windows 7, Windows Vista, Windows XP, Windows 2000 a Internet Explorer jsou registrované obchodní známky Microsoft Corporation, Intel je registrovaná obchodní známka, Pentium je obchodní známka Intel Corporation. ProCop je registrovaná obchodní známka firmy ALFA Mikrosystémy, s.r.o.

Vytištěno: prosinec 2010

**5**

## **Obsah**

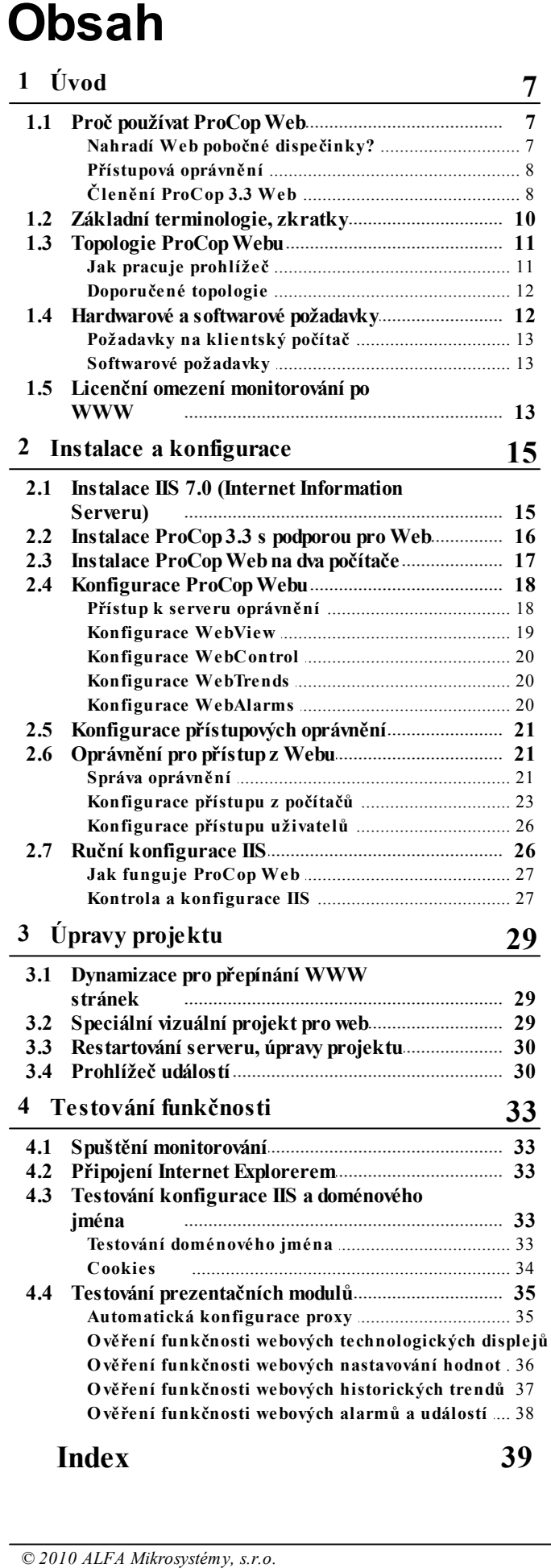

## <span id="page-6-0"></span>**1 Úvod**

Tento dokument se zabývá rozšířením monitorovacího systému ProCop 3.3 pro dynamickou tvorbu WWW stránek, jeho instalaci a údržbu. Popisuje požadavky na hardware a software počítačů, topologické možnosti uspořádání systému, konfigurace doménových oprávnění a přístupových oprávnění do monitorovacího systému, včetně povolení (omezení) přístupů z různých počítačů a sítí.

Příručka je zaměřena na porozumění a ruční konfiguraci operačních systémů Windows Vista Ultimate, Business a Enterprise Editions, obdobou je pak Windows Server 2008. Webový server v těchto operačních systémech je Internet Information Server 7.0 (IIS7.0).

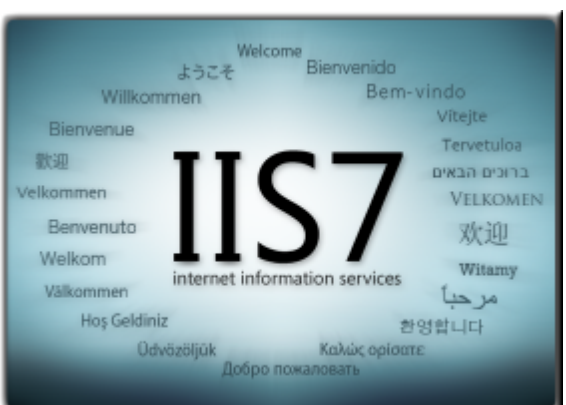

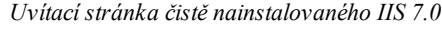

Preferovaným a primárně testovaným prohlížečem webových stránek pro ProCop 3.3 Web je Microsoft Internet Explorer 8.0.

## <span id="page-6-1"></span>**1.1 Proč používat ProCop Web**

Monitorovací a vizualizační systém ProCop 3.3 disponuje rozšířením pro Web. Jedná se o dynamické WWW stránky, které zobrazují informace o monitorované technologii formou obrázků a tabulek. Standardním prohlížečem je možné získat potřebné informace o technologii, nastavovat hodnoty, prohlížet historické trendy a vzniklé alarmy.

Významnou výhodou monitorování po Webu je právě využití prohlížeče WWW stránek (IE), který je dodáván standardně s operačními systémy Windows. **Není potřeba instalovat na počítače klientů žádný další software**, jako tomu bylo doposud u pobočných dispečinků či síťových pracovišť.

Monitorovaná technologie může být takto přístupná z kteréhokoliv počítače ve firemní síti, či dokonce z celého Internetu. Nevznikají problémy s případnými bezpečnostními bariérami (firewally), což může být problémem u pobočných dispečinků.

### <span id="page-6-2"></span>**1.1.1 Nahradí Web pobočné dispečinky?**

Díky jednoduchosti prohlížečů WWW stránky **neumožňují implementovat veškeré vymoženosti** pobočných dispečinků či síťových pracovišť. Webové rozšíření stávajícího dispečinku nenahradí pobočné dispečinky ani síťová pracoviště, jedná se o **alternativní řešení vizualizace technologie**.

WWW stránky mohou poskytnout aktuální informace o technologii široké veřejnosti v rámci Internetu (například koncovým odběratelům tepla), nebo v rámci podnikům pro uživatelé, kteří z monitorování využívají jen nasbíraná data a nepotřebují mít technologii neustále pod dohledem.

#### <span id="page-7-0"></span>**1.1.2 Přístupová oprávnění**

Pro prohlížení WWW stránek vytvářených jednotlivými moduly **existují vzájemně nezávislá přístupová oprávnění**. Tato oprávnění můžeme přidělovat skupinám uživatelů a zajistit tak autorizovaný přístup ke stránkám a **jsou součástí práv monitorovacího systému ProCop 3.3**.

K jednotlivým oprávnění je možné nezávisle **povolit/zakázat přístup z počítačů a sítí**, například povolit nastavování hodnot jen z firemní sítě. Toto je potřebné zejména u nastavování hodnot technologických proměnných (modul a oprávnění WebControl).

Podrobné informace a konfigurace přístupových oprávnění jsou uvedeny v kapitole <u>[Oprávnění](#page-20-1) [pro](#page-20-1) [přístup](#page-20-1) z [Webu](#page-20-1)</u>l 21¶

### <span id="page-7-1"></span>**1.1.3 Členění ProCop 3.3 Web**

ProCop Web obsahuje základní kostru WWW stránek a prezentační moduly, které dynamicky vytvářejí WWW stránky s aktuálními informacemi o technologii.

#### **Prezentační moduly monitorovacího systému ProCop 3.3 s podporou pro Web jsou tyto:**

- prohlížení technologických displejů WebView<sup>8</sup>
- $\bullet$ **[WebControl](#page-7-3)** 8 1 - nastavování hodnot a časových programů (nelze bez WebView)
- $\bullet$ **[WebTrends](#page-8-0)** <sup>9</sup> - prohlížení grafických a textových historických trendů
- **[WebAlarms](#page-9-1)** 10 prohlížení a lokální kvitace alarmů (nelze bez WebTrends)

#### <span id="page-7-2"></span>**1.1.3.1 WebView - Technologické displeje**

Modul **WebView** vytváří dynamické stránky s technologickými schématy. Schémata jsou do stránky vkládána jako obrázky s odkazy na jiné WWW stránky se schématy a aktuálním stavem technologie. Klientské skripty v IE zabezpečují pravidelné a téměř nepozorovatelné občerstvování technologických displejů ze serveru.

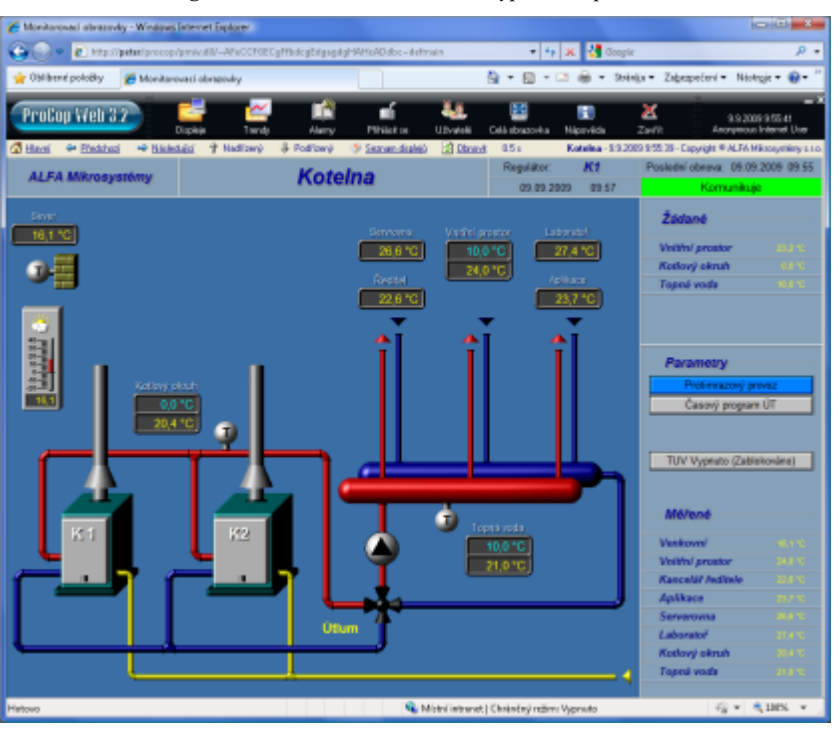

*Technologická obrazovka v IE8.0 může vypadat například takto:*

V horní části stránky je webová obdoba klientského Panel nástrojů ProCop 3.3 s ikonami, které zpřístupňují jednotlivé části webového monitorování. Následuje navigační panel pro přecházení mezi technologickými displeji s popisem a časem stažení obrázku a nakonec samotný technologický displej.

#### <span id="page-7-3"></span>**1.1.3.2 WebControl - Nastavování hodnot**

Modul **WebControl** umožňuje pomocí formulářů ve WWW stránkách nastavovat technologické hodnoty proměnných, časové programy a další zpřístupněné ovládání technologie. Po odeslání formuláře nastavení hodnot je zpětně doručena stránka s informacemi o úspěšnosti přenosu do monitorovacího systému.

*Dialog pro nastavení časového programu z webu:*

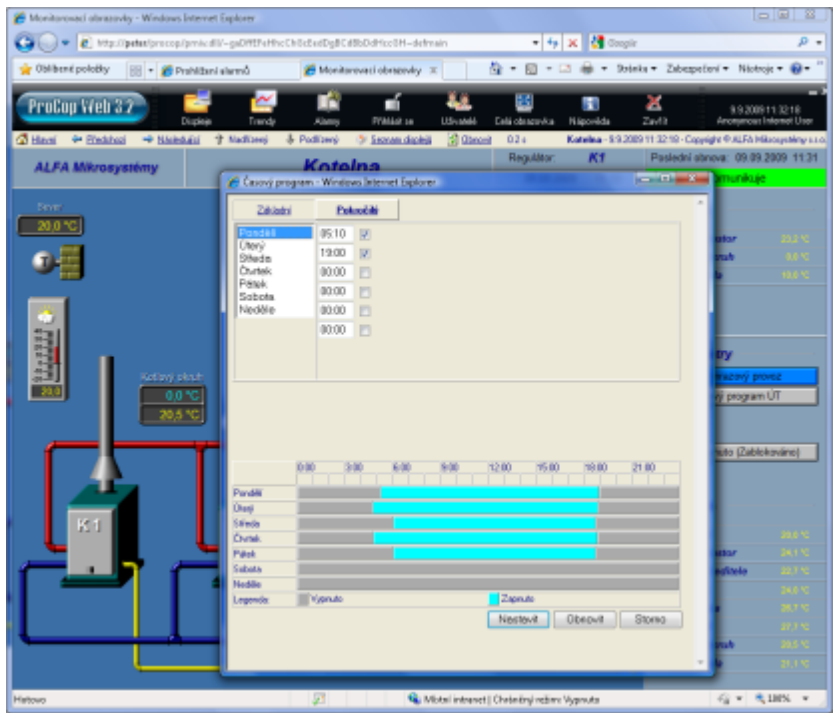

#### **Důležité upozornění!**

*Z bezpečnostních důvodů nedoporučujeme používat WebControl v prostředí Internetu. Uživatelská jména a hesla jsou přenášena po nezabezpečeném přenosovém kanále. Hrozí tak narušení bezpečnosti při přenosu přes Internet a zneužití získaných oprávnění. Zabezpečení přenosového kanálu, jako například při elektronickém bankovnictví, je velmi technicky a finančně náročné.*

#### **Poznámka**

*Modul nastavování hodnot WebControl nelze provozovat bez instalovaného modulu WebView.*

#### <span id="page-8-0"></span>**1.1.3.3 WebTrends - Historické trendy**

Modul WebTrends vytváří stránku stromem historických trendů, umožňuje výběr trendů ze skupin a jejich grafické a textové zobrazení v požadovaném časovém intervalu. Současně je možné zobrazit více trendů v jednom grafu či tabulce.

Stránka s grafickými trendy umožňuje zvětšit výřez trendů přímo v grafu, textové trendy rozkládají požadovaný časový interval na více stránek s požadovaným počtem řádků na stránce.

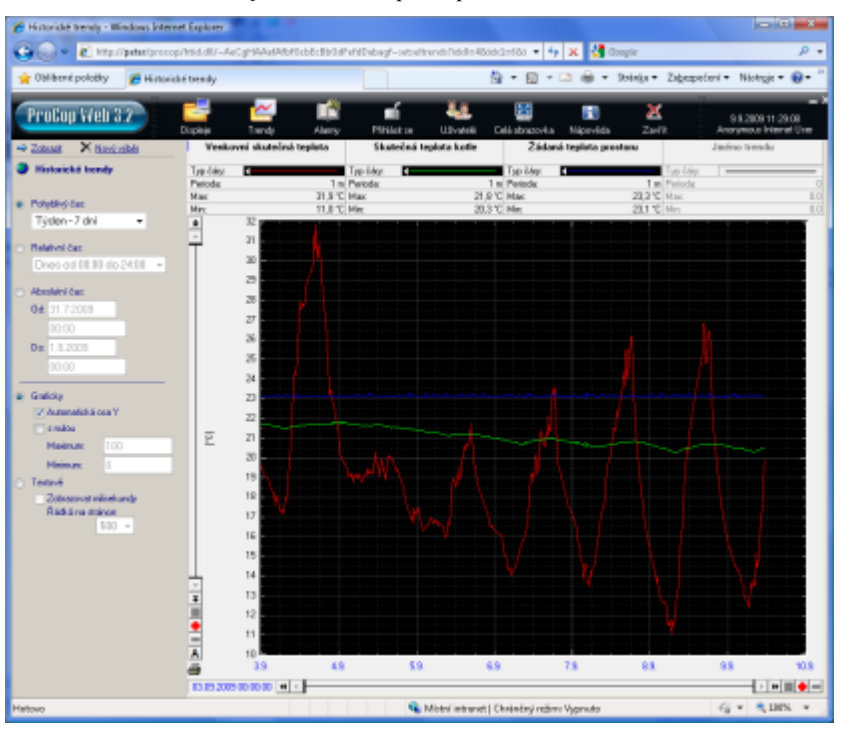

#### *Graf venkovních teplot v prohlížeči IE8.0:*

Společně lze zobrazit až osm historických trendů a to graficky či textově ve formě tabulky ve zvoleném časovém intervalu. V grafickém zobrazení lze volit rozsah hodnotové osy a tažením myší po grafu zvětšovat požadované výřezy.

### **Poznámka**

*Modul prohlížení historických trendů WebTrends nelze samostatně provozovat bez modulu prohlížení alarmů WebAlarms.*

#### <span id="page-9-1"></span>**1.1.3.4 WebAlarms - Prohlížení alarmů**

Modul **WebAlarms** zobrazuje ve WWW stránce alarmy, události a sytémové události a to nově vzniklé, trvající i kvitované. Alarmy obsahují stejné informace jako v monitorovacím systému a jsou zobrazeny ve formě řádků v tabulce. Alarmy nelze z webového rozšíření kvitovat, jedná se pouze o náhled skutečného stavu. Alarmy lze třídit vzestupně, nebo sestupně dle data a času vzniku.

#### **Poznámka**

*Modul prohlížení alarmů WebAlarms nelze samostatně provozovat bez modulu prohlížení historických trendů WebTrends.*

## <span id="page-9-0"></span>**1.2 Základní terminologie, zkratky**

**Dále bude vhodné vysvětlit základní terminologii a používané zkratky. Pro perfekcionisty uveďme, že se nejedná o přesné definice termínů, ale o pokud možno laicky pochopitelné a mnohdy neúplné vysvětlení pojmů a zkratek.**

 $\bullet$ **COM**

> Component Object Model – technologie firmy Microsoft umožňující tvorbu komponent a jejich komunikaci v rámci jednoho počítače.

**DCOM**  $\bullet$ 

Distributed COM – technologie COM rozšířená o možnosti spolupráce komponent mezi počítači.

**IIS**  $\bullet$ 

> Internet Information Server – WWW server dodávaný k OS Windows Server 2008, Windows Server 2003, Windows Vista Ultimate, Business a Enterprise Editions a Windows XP Professional přičemž uvažujeme verze 7.5, 7.0, 6.1 6.0, 5.1 a 5.0. V textu se zaměříme na IIS 7.0. Starší verze verze jsou dokumentovány v příručce ProCop 3.1 Web.

**WWW**

Oblíbený World Wide Web – dokumenty sdílené pomocí HTTP protokolu po Internetu, statické (.htm, . html, .txt, …) či dynamické (.asp, .php, .dll, …)

#### **HTTP**

Hyper Text Transfer Protokol – jednoduchý komunikační protokol (textový) používaný pro získání dokumentu z WWW serveru, v současnosti verze 1.0 a 1.1. Podstatná odlišnost verze 1.1 od 1.0 je udržování spojení mezi prohlížečem a WWW serverem i po obdržení dokumentu.

**HTML**

Hyper Text Markup Language – jazyk pro členění dokumentů interpretovaný prohlížečem (MS IE, NN, …)

**WWWServer**

Aplikace (ne počítač!) poskytující dokumenty protokolem HTTP, například IIS.

**MS**

Microsoft

**IE**

Internet Explorer – prohlížeč hypertextových dokumentů firmy Microsoft mnoha různých verzí. Pokud nebude v dokumentu uvedeno jinak, bude uvažován IE verze 6.0 a vyšší.

**NN**

Netscape Navigator – prohlížeč hypertextových dokumentů mnoha různých verzí. Výrazné problémy s kompatibilitou s IE by měla řešit verze 6.0 (netestováno).

**ISAPI**

Internet Server Application Programming Interface – rozhraní pro knihovny, které umožňuje programově vytvářet dynamické WWW stránky v rámci IIS.

**OS**

Operační systém

**IP**

Internet Protocol - nosný protokol pro přenos dat po Internetu.

**TCP**

Transmition Control Protocol - Spojový protokol pro přenos dat po Internetu, obvykle vložený v protokolu IP - TCP/IP.

**Firewall**

Bezpečnostní síťový prvek (SW, HW), který zabezpečuje lokální síť, nebo konkrétní počítač, před útoky z okolní sítě či Internetu.

**LAN**

Local Area Network - lokání síť, o malé rozloze, obvykle v rámci firmy, nebo její části, oddělena od internetu firewallem.

## <span id="page-10-0"></span>**1.3 Topologie ProCop Webu**

Technologie WWW je založena na principu klient-server. Někde na konkrétním počítači v síti je umístěn specializovaný program - WWW server (IIS 7.0), který poskytuje prohlížečům (klientům IE 8.0) WWW stránky.

### <span id="page-10-1"></span>**1.3.1 Jak pracuje prohlížeč**

Do řádku "Adresa" v prohlížeči se zadá adresa (doménové jméno, URL) požadovaného serveru. Prohlížeč se pomocí protokolu HTTP k serveru připojí a ten mu poskytne příslušnou WWW stránku. Pomocí hypertextových odkazů je možné získávat další stránky z téhož serveru, či jiných WWW serverů.

*Připojení více klientů k WWW serveru s adresou http://ProCopWeb/:*

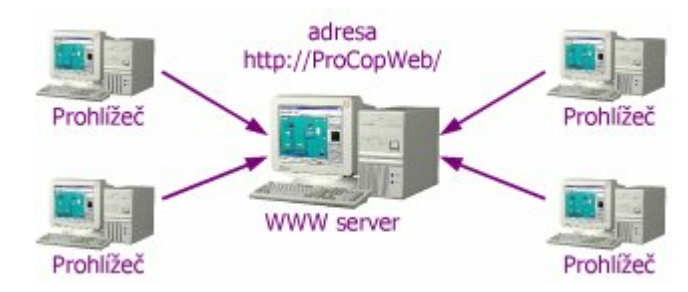

WWW stránky jsou dvojího typu. Statické a dynamické. Statické stránky jsou obyčejné soubory ve formátu HTML,

kterým odpovídají příslušné adresy (URL). Každý klient tuto stránku uvidí stále stejnou, bez jakékoliv změny, dokud někdo soubory nezmění.

Dynamické stránky jsou z pohledu klienta opět dokumenty ve formátu HTML. Nejsou však uloženy jako soubory na disku WWW serveru, ale jsou vytvářeny pro každého klienta znovu s aktuálními informacemi, v našem případě s aktuálními informacemi a obrázky z technologie.

Dynamické stránky jsou vytvářeny specializovanými prezentačními knihovnami (tzv. ISAPI knihovnami), které jsou součástí monitorovacího systému ProCop 3.3 Web. Tyto knihovny musí být umístěny na počítači WWW serveru.

### **Tip!**

*Funkční on-line demo s vizualizací skutečné budovy lze shlédnout na internetové adrese <http://demo.alfamik.cz/>.*

### <span id="page-11-0"></span>**1.3.2 Doporučené topologie**

Stávající dispečink ProCop 3.3 je možné provozovat při malých počtech klientů na témž počítači jako WWW server. Tuto jednoduchou topologii je možné použít v lokálních (firemních) sítích, není však vhodná pro připojení a vizualizaci v Internetu.

*Přímé připojení klientů v rámci LAN k monitorovacímu počítači:*

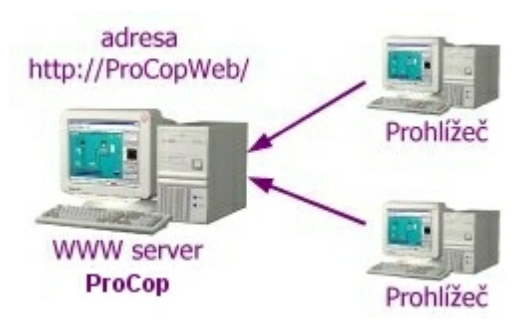

Při předpokládaném větším množství webových klientů a pro zpřístupnění do Internetu je vhodné monitorování a WWW server provozovat na **dvou různých počítačích**.

*Následující topologie je koncipována pro větší počet klientů, rozsáhlejší sítě a pro Internet:*

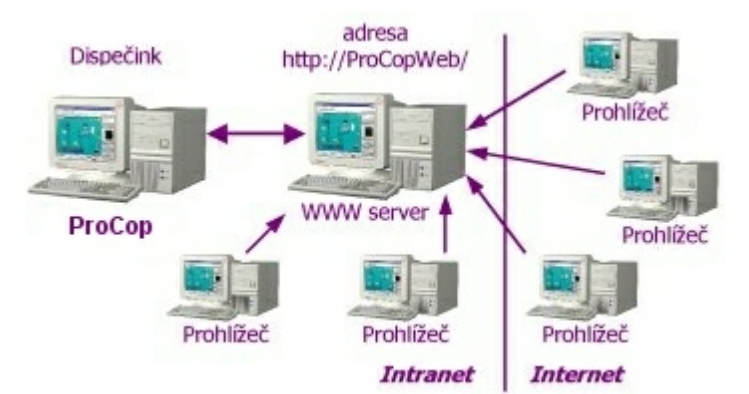

Na rozhraní lokální sítě a internetu je vhodné umístit **bezpečností bariéru - firewall**. Bezpečnostní bariéry jsou však záležitostí konfigurací počítačových sítí, nikoliv monitorovacího systému. Při pevném připojení do Internetu jsou obvykle již v síti implementovány.

Konkrétní instalace a konfigurace systému při rozložení na dva počítače budou popsány v příslušných kapitolách <u>[Instalace](#page-16-0) [ProCop](#page-17-0) [Webu](#page-17-0)</u> 17 a [Konfigurace](#page-17-0) ProCop Webu 18

#### **Důležité upozornění!**

*Zpřístupnění vizualizace do Internetu je nutné z bezpečnostních a technických důvodů předem konzultovat.*

## <span id="page-11-1"></span>**1.4 Hardwarové a softwarové požadavky**

Obvykle problematickým tématem je vhodný hardware počítačů. V našem případě je vhodná volba hardwaru ovlivněna nejen **rozsahem monitorovacího projektu**, ale rovněž **počtem klientů**, využívajících paralelně webové stránky. Obecně řečeno, **čím výkonnější počítač, tím lépe**. Pro větší množství klientů je vhodné problém hardwaru konzultovat. Při předpokládaném přístupu do pěti uživatelů současně lze obvykle využít přímo monitorovací počítač.

## <span id="page-12-0"></span>**1.4.1 Požadavky na klientský počítač**

Prohlížení WWW stránek je poměrně **nenáročné na hardware daného počítače**. Lze říci, že je vhodný každý počítač, na kterém je možné provozovat jeden z operačních systémů Windows 98/ME/NT 4.0/2000/XP/Vista a je připojitelný do sítě.

Jediným softwarovým požadavkem je prohlížeč Microsoft Internet Explorer verze 5.0 a vyšší. Prohlížeče jsou volně k dispozici na WWW stránkách firmy Microsoft - [http://www.microsoft.cz/msdownload/.](http://www.microsoft.cz/msdownload/)

## <span id="page-12-1"></span>**1.4.2 Softwarové požadavky**

Pro provoz ProCop 3.3 Web a WWW serveru na jednom počítači je možné použít operačních systémů Windows 7 Ultimate/Professional , Windows Vista Ultimate/Business/Enterprise Editions a Windows XP Professional. Výrazně je však doporučen OS Windows Server 2003 (Windows 2008 Server).

**Do operačních systémů je potřeba doinstalovat Microsoft Internet Information Server - WWWserver:**

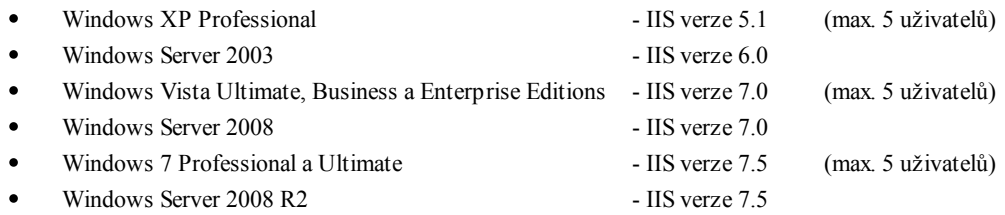

Tyto WWW servery jsou dodávány s operačním systémem, může být však nutné je do systému doinstalovat.

Pro řešení se dvěma počítači je vhodné použít operační systém řady **Server pro WWW server** (2003, 2008) a operační systém řady Bussines (Ultimate, Enterprise, XP Professional) pro monitorovací systém ProCop. Počítače mohou ale nemusejí být členy domény.

Operační systémy **Windows 2003 Server a Windows 2008 (R2) Server nemají omezen počet paralelních přístupů** na svůj WWW server. Ostatní zmíněné systémy **jsou limitovány deseti paralelními připojeními**, přičemž i jeden prohlížeč obvykle využívá více než jednoho připojení k WWW serveru. Z toho plyne, že pokud bude potřeba umožnit bezproblémové prohlížení více uživatelům najednou, bude nutné použít jako OS pro počítač s WWW serverem OS Windows Server 2003, nebo Windows Server 2008.

Dalším softwarovým požadavkem je pochopitelně instalace ProCop 3.3 s podporou pro Web na počítač WWW serveru a monitorovací počítač.

## <span id="page-12-2"></span>**1.5 Licenční omezení monitorování po WWW**

Podobně jako pobočné dispečinky monitorovacího systému ProCop 3.3 je i přístup z WWW chráněn hardwarovým klíčem. Hardwarový klíč je umístěn pouze na monitorovacím počítači.

Podpora pro Web je i licenčně rozdělena na tři části podle modulů (WebView, WebControl, WebTrends+WebAlarms). Ke každé části je potřeba definovat požadovaný **maximální počet paralelních uživatelů** (prohlížečů připojených současně ke stránkám dané části v jednom okamžiku). Od tohoto počtu se rovněž odvíjí i cena každého modulu.

Technologicky není možné provozovat modul WebTrends bez modulu WebAlarms.

## <span id="page-14-0"></span>**2 Instalace a konfigurace**

Tato kapitola se zabývá instalací a konfigurací ProCop Webu pro řešení s jedním a dvěma počítači.

Konfigurace operačního systému a Internet Information Serveru budou prezentovány na doporučovaném operačním systému **Windows Vista Business CZ(SP2)**. Budou uvedeny i případné rozdíly v instalaci na Windows Server 2008.

Základním požadavkem je instalovaná síť a protokol **TCP/IP** do operačního systému.

#### **Důležité upozornění!**

*Pro instalaci monitorovacího systému bude nutné mít k dispozici administrátorská oprávnění k počítačům, na kterých bude instalace prováděna.*

## <span id="page-14-1"></span>**2.1 Instalace IIS 7.0 (Internet Information Serveru)**

Doporučovanými operačními systémy pro ProCop 3.3 s podporou Web jsou Windows Vista Business, Ultimate, Enterprise. Nemusejí mít však implicitně instalován potřebný WWW server IIS (dle konkrétní verze, výrobce počítače). Instalaci IIS 7.0 je ve Windows Vista Business CZ možné provést na počítači, který bude sloužit jako webový server, tímto postupem:

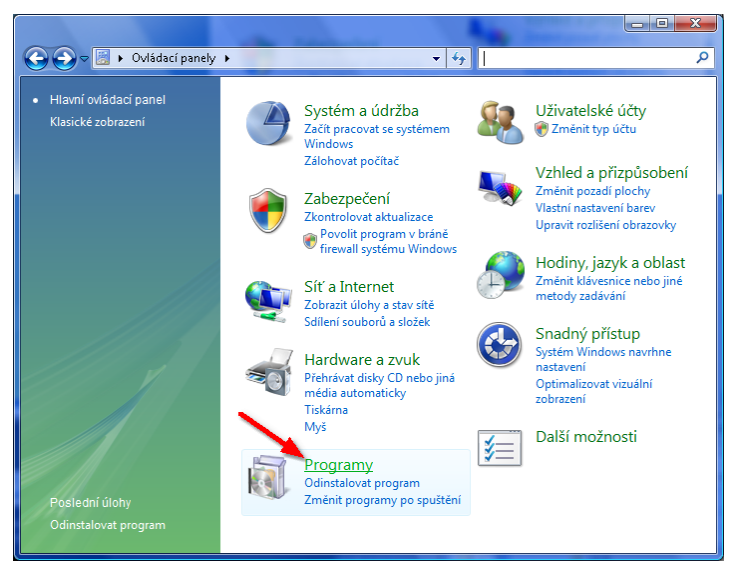

#### *1. Otevřít nabídku Start, Ovládací panely/Programy*

#### *2. Zvolit Zapnout nebo vypnout funkce systému Windows*

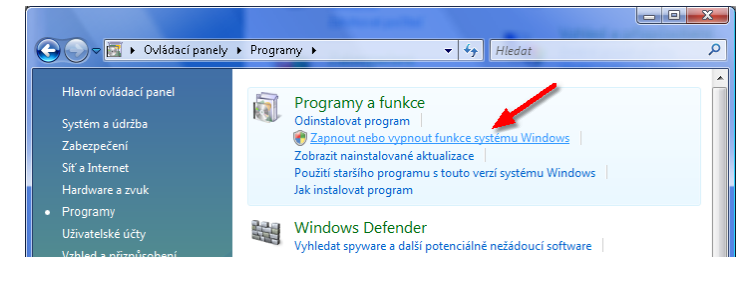

*3. Zatrhnout volby "Internetová Informační služba",*

*"Kompatibilita metabáze služby IIS a konfigurace IIS6" a "Rozšíření ISAPI"*

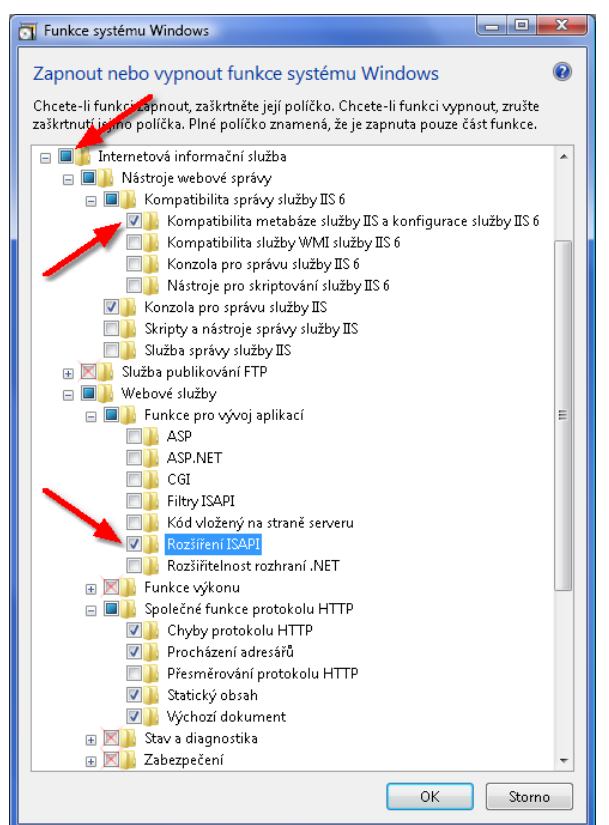

Funkce "Služba publikování FTP", "Funkce výkonu", "Stav a diagnostika" a "Zabezpečení" nejsou pro instalaci a správnou funkčnost potřebné.

Po potvrzením tlačítkem **OK** může být požadováno **instalační DVD Windows**.

Je vhodné rovněž doinstalovat Service Pack 2 (nebo vyšší, či další dostupné bezpečnostní záplaty, budou-li k dispozici). Pokud nejsou pravidelně instalovány bezpečností aktualizace systému Windows je v prostředí Internetu velice pravděpodobné, že bude WWW Server napaden viry či hackery, kteří mohou získat plnou kontrolu nad počítačem.

Veškeré aktualizace Service Pack a bezpečnostní záplaty jsou volně dostupné na WWW stránkách fy. Microsoft - [http://](http://www.microsoft.cz/msdownload/) [www.microsoft.cz/msdownload/,](http://www.microsoft.cz/msdownload/) nebo <http://windowsupdate.microsoft.com/>.

## <span id="page-15-0"></span>**2.2 Instalace ProCop 3.3 s podporou pro Web**

Následující postup popisuje krok za krokem instalaci monitorovacího systému, kdy WWW server a ProCop 3.3 budou provozovány na jednom počítači. Spustíme instalaci monitorovacího systému verze 3.3 nebo vyšší. Při instalaci je potřeba dodržet následující:

```
Ovládacích panelech</u> 15 ověříme, zda je správně naistalován Internet
 Information Server
2. povolíme spuštění instalačního programu a potvrdíme začátek instalace
3. zadáme jméno uživatele, název společnosti a zvolíme instalaci pro všechny
 uživatele
4. zvolíme typ instalace C) Webov ý server
5. vybereme instalační adresář (nejlépe ponechat C:\ProCop 3.3\)
6. zadáme identitu systému ProCop (ponecháme implicitní, pokud nebudeme
 definovat doménového uživatele)
 a. pro všechny verze Windows Vista ponecháme uživatele ProCop, heslo a
 doménu nevyplňujeme.
 b. pro Windows Server 2008 (2003) můžeme ponechat jméno uživatele ProCop,
 zadáme heslo odpovídající zásadám pro tvorbu hesel domény, v případě, že
 je server i doménovým řadičem zadáme i doménu uživatele
7. instalaci necháme proběhnout a instalaci dokončíme (může požadovat
 restart)
8. po restartu se spustí Internet explorer s lokální adresou a měl by se
```
zobrazit ProCop 3.3 Web 9. v Panelu nástrojů ProCop otevřeme a spustíme projekt, [otestujeme](#page-32-0) [funkčnost](#page-32-0) 33 webového rozšíření

#### **Důležité upozornění!**

Pokud se objeví v průběhu instalace nějaká chyba, např. že heslo neodpovídá pravidlům pro tvorbu hesel, nebo nebyl nalezen doménový řadič, je nutné aplikaci ProCop odinstalovat. To lze provést volbou Start, Ovládací panely, **Programy/ Odinstalovat program***. Následně je nutné provést celou instalaci znovu. Nejprve je však potřeba ověřit* pravidla pro tvorbu hesel v zásadách domény a jméno domény, do které má být uživatel přidán a korektní [instalaci](#page-14-1) [IIS](#page-14-1) *.* 15

## <span id="page-16-0"></span>**2.3 Instalace ProCop Web na dva počítače**

V případě použití dvou počítačů, kde ProCop 3.3 běží na jednom počítači a WWW server na druhém, bude instalace obdobná. Dále je budeme nazývat **Dispečink** a **Webový server**.

Na **oba počítače** je potřeba nainstalovat ProCop 3.3, postup instalace se však liší.

#### Instalace Dispečinku

Na počítači **Dispečink** spustíme instalaci a postupujeme podle uživatelské příručky ProCop 3.3. Zvolíme typ instalace **A) Standardní monitorování"**. V obou případech instalace Dispečinku i Webového serveru musíme zadat pro identitu systému ProCop stejné uživatelské jméno, heslo a doménu.

Po instalaci nakopírujeme projekt, otevřeme jej a spustíme. Zkontrolujeme funkčnost standardního monitorování.

#### Instalace Webového serveru

Nejprve bude potřeba správně <u>[nainstalovat](#page-14-1) [IIS](#page-14-1) [7.0](#page-14-1)</u> 15 s uvedenou konfigurací shodnou, jako při instalaci na jeden počítač.

Následně spustíme instalaci ProCop 3.3. Postupujeme jako při běžné instalaci, ale zvolíme typ instalace **E) Uživatelská instalace"**.

1. Vybereme potřebné komponenty pro instalaci - rozšíření pro webový server, naopak nebude potřeba instalovat OPC *komponenty a ovladače hardwarového klíče*

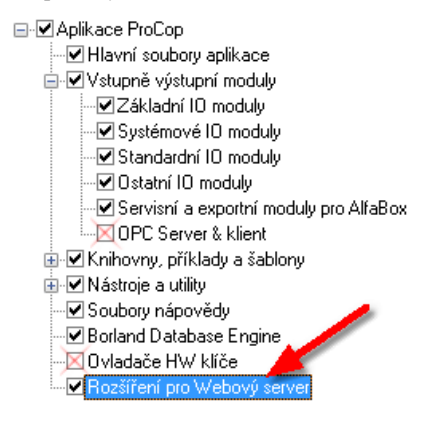

#### **Důležité upozornění!**

*V obou případech instalace Dispečinku i Webového serveru musíme zadat pro identitu systému ProCop stejné uživatelské jméno, heslo a doménu.*

2. Nebude potřeba provádět všechny akce, jako jsou instalace HW klíče HASP, registrovat DCOM servery jako služby, *spouštět při startu Windows a registrovat OPC komponenty*

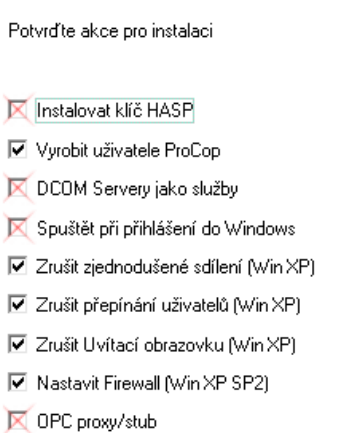

3. Pokud je instalace prováděna na počítači s 64-bitovým IIS serverem, bude nutné zatrhnout volbu pro nastavení *kompatibility IIS serveru s 32-bitovými rozšířeními*

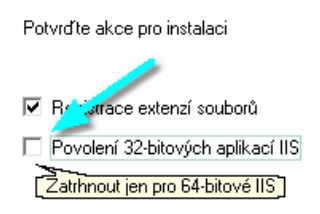

Po dokončení instalace spustíme Panel nástrojů ProCop 3.3, přepneme do design módu **CTRL+ALT+D**, zvolíme **Soubor/ Nov ý/ Datov ý projek t**.

Zadáme libovolné jméno a otevřeme volbu **Projek t/ Nastavení**. Do jména počítače vzdáleného serveru musíme vyplnit pro všechny prezentační knihovny jméno počítače **Dispečink**. Podrobná konfigurace prezentačních knihoven je popsána [v](#page-17-0) [následujících](#page-17-0) [kapitolách](#page-17-0) 181.

## <span id="page-17-0"></span>**2.4 Konfigurace ProCop Webu**

Popis konfigurace bude rozdělen do podkapitol podle jednotlivých prezentačních knihoven. Bude uvažována konfigurace, kdy je monitorovací systém a WWW server umístěn na jednom počítači. Rozdíly pro konfiguraci se dvěma počítači (ProCop 3.3 a WWW server zvlášť) budou explicitně uváděny.

Obecně je možné říci, že při instalaci na jeden počítač se jméno počítače vzdáleného serveru neuvádí, jelikož je vše na jednom počítači. V případě dvou počítačů uvedeme jméno počítače s monitorovacím systémem, jako příklad bude používáno jméno **Dispecink**.

Všechna nastavení se provádějí z dialogového okna **Nastavení**, které otevřeme z rozšířené nabídky Panelu nástrojů ProCop volbou **Projek t/ Nastavení**.

#### **Upozornění!**

*Volba* **Projek t/ Nastavení** *je přístupná až po otevření projektu, jinak je neaktivní.*

### **Poznámka**

Po instalaci pro jeden počítač není nutné jakkoliv implicitní nastavení měnit a mělo by vše fungovat. Následující *podkapitoly je možné v takovém případě přeskočit a nastavení prezentačních modulů ponechat implicitní.*

### <span id="page-17-1"></span>**2.4.1 Přístup k serveru oprávnění**

Pro všechny prezentační moduly se společně konfiguruje **Jméno počítače**, na kterém je instalován **Access Server** (tedy Monitorovací systém a hardwarový klíč), **Doba udržování spojení**, adresář souborů LOG a nastavení zaznamenávání přístupů.

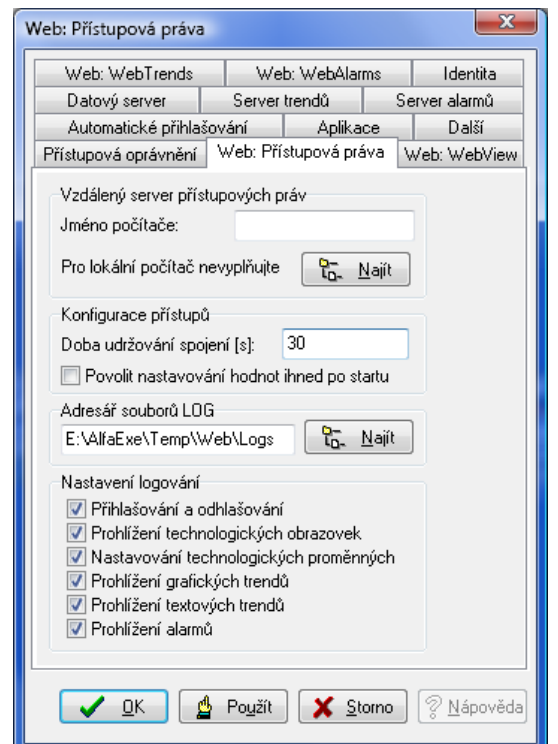

*Následující obrázek dokumentuje nastavení pro jeden počítač, tedy Access Server poběží lokálně:*

**Doba udržování spojení** s klientem je minimálně 30 sekund. Jedná se o dobu, kterou bude klient po připojení prohlížeče zabírat jeden přístup. Tuto dobu je možné libovolně prodloužit. Podrobněji v kapitole [Oprávnění](#page-20-1) [pro](#page-20-1) [přístup](#page-20-1) z [Webu](#page-20-1) 21 .

**Povolit nastavování hodnot ihned postartu** je potřeba zatrhnout v případě, že je využíván modul **WebControl** a umožněno nastavování technologických hodnot z Webu. Pokud není tato volba zatržena, nastavování z webu nebude funkční několik minut po startu systému. Naopak není vhodné zapínat tuto volbu, není-li nastavování hodnot z webu žádoucí.

**Adresář souborů LOG** je místo, kde budou ukládány soubory po jednotlivých dnech s informacemi o přístupu k prezentačním knihovnám.

**Nastavení logování** určuje, které události budou do souborů přístupů zaznamenávány.

#### <span id="page-18-0"></span>**2.4.2 Konfigurace WebView**

Modul WebView zpřístupňuje technologické displeje jako obrázky ve WWW stránkách. Vzdálený server je v tomto případě Process Monitor. Následující obrázek dokumentuje implicitní nastavení s monitorováním na lokálním počítači. Jméno počítače je možné vybrat z aktuálních okolních počítačů tlačítkem **Nají t**.

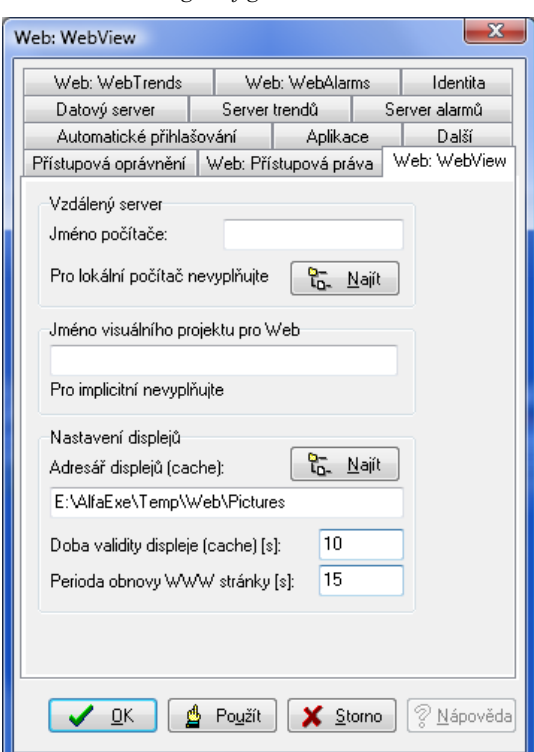

#### *Dialog konfigurace WebView*

**Jméno vizuálního projektu** může obsahovat jméno projektu, který slouží pro prezentaci na Webu. Takovýto projekt může obsahovat jen některé či odlišné displeje, filtrovat alarmy či události a musí být připraven v projektu. Pokud používáme implicitní vizuální projekt, jméno nevyplňujeme.

Obrázky, získávané z Process Monitoru, se z důvodu snížení nároku na výkon počítače ukládají do nastavitelného **Adresáře displejů**. Tam setrvají do dalšího požadavku prohlížeče. Pokud uplynul čas kratší, než nastavený v **Doba validity displeje**, je vrácen obrázek z disku. Pokud je doba delší, je soubor s obrázkem smazán a vytvořen nový z monitorovacího systému.

**Perioda obnovy WWW stránky** je čas v sekundách, po kterém je automaticky stránka s displejem v klientském prohlížeči obnovena. Logicky by měla být delší než doba validity displeje, aby se zbytečně vícekrát nestahoval týž obrázek (načtený z disku).

Ke snadnějšímu zadání cesty k obrázkům slouží tlačítko **Nají t**.

### <span id="page-19-0"></span>**2.4.3 Konfigurace WebControl**

Pokud je modul WebControl používán, je vhodné v <u>[nastavení](#page-17-1) [přístupu](#page-17-1) [k](#page-17-1) [serveru](#page-17-1) [oprávnění](#page-17-1)</u>| 18°] zatrhnout volbu **Povolit nastavování hodnot ihned po startu**. Ostatní volby jsou společné s <u>[konfigurací](#page-18-0) [modulu](#page-18-0) [WebView](#page-18-0)</u> | 19 ].

#### **Důležité upozornění!**

*Modul WebControl nelze provozovat nezávisle na WebView.*

#### <span id="page-19-1"></span>**2.4.4 Konfigurace WebTrends**

Pro lokální počítač je konfigurace modulu **WebTrends** triviální, jméno vzdáleného počítače zůstane prázdné. Při použití dvou počítačů zadáme do jména vzdáleného počítače příslušné jméno, např. **Dispecink**. Jméno počítače je možné vybrat z aktuálních okolních počítačů tlačítkem **Nají t**.

### <span id="page-19-2"></span>**2.4.5 Konfigurace WebAlarms**

Konfigurace **WebAlarms** je shodná s konfigurací modulu **WebTrends**. Opět pouze zadáme jméno vzdáleného počítače, viz <u>[předchozí](#page-19-1) [kapitola](#page-19-1)</u>l 20 l

## <span id="page-20-0"></span>**2.5 Konfigurace přístupových oprávnění**

Pro správnou spolupráci prezentačních knihoven s výkonnými servery je potřeba nastavit oprávnění pro přístup k těmto serverům přes DCOM. Toto nastavení provede instalační program. K vzájemné komunikaci DCOM serverů a ISAPI aplikací je vytvořen uživatel ProCop, který je implicitně administrátorem počítače.

#### Nutná přístupová oprávnění

Je vhodné uživateli ProCop ponechat jen běžná práva, je však nutné, aby měl **plný přístup** k adresáři s monitorovacím projektem (obvykle **D:\Projekt**), k adresáři s monitorovacím systémem (obvykle **C:\ProCop 3.3\**) a všech jejich podadresářů. Rovněž také **plný přístup** k souboru **C:\PDOXUSER.NET** (do adresáře **C:\BDE\**).

## <span id="page-20-1"></span>**2.6 Oprávnění pro přístup z Webu**

ProCop Web disponuje oprávněními pro přístup z Webu. Tato oprávnění ověřuje **Access Server**. Konfigurace oprávnění, skupin a uživatelů se provádí z **Panelu nástrojů ProCop** volbou **Zobrazit/ Správa oprávnění**. Webová oprávnění a uživatelé jsou součástí systému oprávnění monitorovacího systému ProCop. Pro přístup bude potřeba mít administrátorská oprávnění k systému ProCop.

### **Tip!**

*Po instalaci má uživatel Administrator prázdné heslo.*

Pro oprávnění **WebView**, **WebControl**, **WebAlarms** a **WebTrends** je možné omezit přístup pouze na konkrétní název nebo IP adresu počítače, případně na rozsah adres definovaný IP adresou a maskou podsítě. Tímto způsobem je možné omezit, nebo přidělit přístup k webové vizualizaci ProCopWeb.

#### **Oprávnění jsou tato:**

- **WebView** umožňuje prohlížet technologické displeje (neumožňuje nastavovat hodnoty)
- $\bullet$ **WebTrend** - umožňuje prohlížet historické trendy
- $\bullet$ **WebAlarms** - umožňuje prohlížet alarmy, události a systémové události (neumožňuje je nijak modifikovat, kvitovat, atp.)
- **WebControl** umožňuje nastavovat hodnoty v technologických displejích (uživatel a počítač musí mít přiděleno i právo WebView)

Uživatel musí být zařezen ve skupině, která má přiděleno příslušné oprávnění, aby mohl využívat dané služby. Počítač, ze kterého uživatel přistupuje, musí mít přístup pro dané oprávnění povolen.

#### **Poznámka**

Tato oprávnění mají smysl pouze v případě, že dispečink disponuje webovým rozšířením ProCopWeb a přistupuje se na *něj i přes Internet Explorer. Jinak se tato oprávnění neuplatní..*

### <span id="page-20-2"></span>**2.6.1 Správa oprávnění**

Detailní popis správy uživatelů najdete v uživatelské příručce ProCop 3.3. Uveďme však alespoň základní informace o správě uživatelů a specialitách při použití ProCop Webu.

#### **2.6.1.1 Otevření správy oprávnění**

Správu přístupových oprávnění, skupin uživatelů a uživatelů provádíme pomoci **Panelu nástrojů ProCop** volbou **Zobrazit/ Správa** oprávnění **CTRL+ALT+R**. Nyní je potřeba se do správy oprávnění opětovně autentikovat, vybereme uživatele Administrator, jehož implicitní heslo je prázdné a pokračujeme stiskem tlačítka **Login**.

Pokud se vše zdařilo, byla spuštěna konzola Access Managment plugin, která vypadá po rozbalení všech uzlů stromu asi následovně (oprávnění a skupiny se s vývojem monitorovacího systému mění).

*Strom Access Management plugin:*

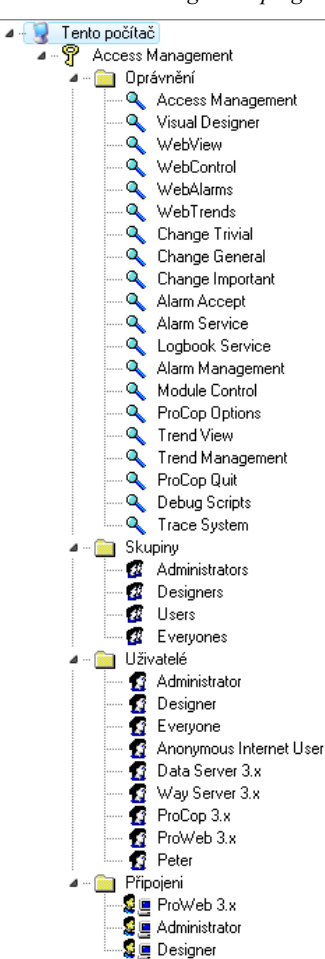

**Jednotlivé uzly stromu jsou následující:**

- **Oprávnění** obsahuje jednotlivá oprávnění k jistým operacím
- $\bullet$ 
	- **Skupiny** seznam skupin uživatelů
	- **Uživatelé** seznam uživatelů
		- **Připojeni** seznam právě připojených uživatelů

### **Poznámka**

 $\bullet$ 

*Pro jednoduchost uveďme, že oprávnění jsou konstruována obdobně jako ve Windows s omezením, že uživatel nemůže* mít přímo přiděleno oprávnění. Uživatel může být členem i více skupin a teprve skupiny mají oprávnění přidělena.

#### **2.6.1.2 Změna hesla**

Nejprve však změňme administrátorské heslo, implicitně je toto heslo prázdné. To provedeme z nabídky **Oprávnění/ Změnit heslo**. Vyplníme obvyklé dialogové okno, nejprve jméno uživatele, jehož heslo chceme změnit a stávající heslo. Dále vyplníme nové heslo a to dvakrát pro eliminaci překlepu.

#### **Tip!**

Stejným způsobem můžeme nastavit hesla i všem ostatním uživatelům. Implicitní heslo u nového uživatele je stejné jako *uživatelské jméno.*

#### **2.6.1.3 Oprávnění, skupiny, uživatele**

#### Přidání oprávnění, skupiny, uživatele

Operace přidání položky se provádějí vybráním jednoho ze tří uzlů (oprávnění, skupiny, uživatelé) a volbou z nabídky **Úprav y/ Přidat**, stisknutím tlačítka plus v nástrojové liště, či pravým tlačítkem myši a volbou **Přidat**. Dále je potřeba zadat jméno položky.

#### Úprava oprávnění, skupiny, uživatele

Úpravy provádíme označením příslušného uzlu a některou z voleb v nabídce **Úprav y**, pravým tlačítkem myši, či příslušnými tlačítky v nástrojové liště. Můžeme přidat vlastnost z výběru, jako členství ve skupině u uživatele, či oprávnění u skupiny.

### <span id="page-22-0"></span>**2.6.2 Konfigurace přístupu z počítačů**

Pro každé webové oprávnění je možné nezávisle nastavit počítače, ze kterých je povolen nebo zakázán přístup. Přístup se definuje pomocí nabídky **Úprav y/ Uprav it** v záložce **Omezení pří stupu podle poč ítače**. Bude potřeba nastavit IP adresy počítačů a sítí, ze kterých je možné na dispečink přistupovat.

#### **2.6.2.1 Adresy počítačů a sítí**

Pro každé webové oprávnění je možné nezávisle nastavit počítače, ze kterých je povolen nebo zakázán přístup. Přístup se definuje pomocí nabídky **Úprav y Uprav it** v záložce **Omezení pří stupu podle poč ítače**. Bude potřeba nastavit IP adresy počítačů a sítí, ze kterých je možné na dispečink přistupovat.

#### Adresy počítačů

Prohlížeče se k WWW serveru připojují protokolem TCP/IP. Počítače jsou identifikovány IP adresami. IP adresa je čtyřbajtové číslo, jehož zápis je dekadický po bajtu oddělený tečkami. Adresa pak může vypadat například následovně:

**192.168.1.11** - adresa počítače

#### Síťová jména počítačů

Síťové jméno počítače bude nutné použít při definici přístupu z počítačů, které **nemají pevné IP adresy** (např. při použití DHCP protokolu ke konfiguraci klientů). Takovéto adresy jsou dynamicky přidělované, neboli dynamické.

**Pokud možno volíme pro identifikaci pevné IP adresy počítačů a sítí**. Tyto adresy jsou staticky přidělované neboli statické a jejich ověřování je mnohem rychlejší.

#### Adresy sítí

Kromě adresy počítače existují i adresy sítí – skupin počítačů. Adresa sítě se skládá z IP adresy sítě a masky podsítě. Uveďme příklad:

**192.168.1.0** - adresa podsítě **255.255.255.0** - maska podsítě

IP adresy počítačů mají společnou síťovou část a unikátní část adresy počítače. Délku adresy sítě určuje maska podsítě, což je počet binárních cifer IP adresy zleva. Obvyklá délka síťové části IP adresy je zaokrouhlena na celý bajt, což znamená, že adresa sítě je tvořena prvním, prvními dvěmi, nebo prvními třemi bajty. Zbytek adresy je adresa počítače:

**Příklady masek podsítí pro 1, 2 a 3 bajty adresy sítě:**

**255.0.0.0** - maska podsítě pro jeden bajt adresy sítě **255.255.0.0** - maska podsítě pro dva bajty adresy sítě **255.255.255.0** - maska podsítě pro tři bajty adresy sítě

**Příklady sítí s využitím 1, 2 a 3 bajtů adresy sítě:**

**10.0.0.0** - adresa s jedním bajtem adresy sítě **172.16.0.0** - adresa se dvěmi bajty adresy sítě **192.168.12.0** - adresa se třemi bajty adresy sítě

Ověření, že počítač patří do dané sítě, provedeme binárním součinem IP adresy počítače s maskou podsítě. Získaná adresa je adresa sítě, do které počítač patří.

Pokud používáme adresy, které mají masku podsítě složenou pouze z číslic 255 a 0, pak jednoduše srovnáme zleva ta čísla, které v masce podsítě mají 255, na zbývající nebereme zřetel. Následuje příklad:

**192.168.1.11** - adresa počítače **255.255.255.0** - maska podsítě **192.168.1.** - přepsány pouze čísla, kde v masce podsítě jsou čísla 255 **192.168.1.0** - doplníme nulami a získáváme adresu sítě

Tyto znalosti se budou hodit pro nastavení přístupu k modulům ProCop Web z jiných počítačů a sítí.

#### <span id="page-23-1"></span>**2.6.2.2 Jak získat IP adresu počítače a sítě**

Povolení přístupu k vizualizaci ProCopWeb je vhodné konzultovat se správcem dané sítě. Uveďme však, jak si je možné alespoň částečně pomoci.

Z příkazového řádku spustíme program **IPConfig.exe** s parametrem **/all**. Tento je přítomen v podadresáři **System32** adresáře operačního systému.

Jeho výstup ve Windows Vista Business bude vypadat přibližně takto (adaptérů bude více):

```
C:\WINDOWS\system32>ipconfig /all
Konfigurace protokolu IP systému Windows
   Název hostitele . . . . . . . . . : Dispecink
   Primární přípona DNS. . . . . . . : zakaznik.cz
   Typ uzlu . . . . . . . . . . . . : hybridní
   Povoleno směrování IP . . . . . . : Ne
   WINS Proxy povoleno . . . . . . . : Ne
   Prohledávací seznam přípon DNS. . : zakaznik.cz
Adaptér sítě Ethernet Připojení k místní síti:
   Přípona DNS podle připojení . . . : zakaznik.cz
   Popis . . . . . . . . . . . . . . : Realtek RTL8168B/8111B Family PCI-E
Gigabit Ethernet NIC (NDIS 6.0)
   Fyzická Adresa. . . . . . . . . . : 00-1D-92-E0-17-77
   Protokol DHCP povolen . . . . . . : Ano
   Automatická konfigurace povolena : Ano
   Spojení - místní adresa IPv6 . . . : fe80::6054:5e91:60d5:bf03%8
(Preferované)
   Adresa IPv4 . . . . . . . . . . . : 192.168.1.11(Preferované)
   Maska podsítě . . . . . . . . . . : 255.255.255.0
   Zapůjčeno . . . . . . . . . . . . : 14. září 2009 8:24:29
   Zápůjčka vyprší . . . . . . . . . : 17. září 2009 8:24:27
  Výchozí brána . . . . . . . . . . : 192.168.1.1
   Server DHCP . . . . . . . . . . . : 192.168.1.1
  IAID DHCPv6 . . . . . . . . . . . : 201334162
   DUID klienta DHCPv6. . . . . . . . : 00-01-00-01-0F-F4-F5-CD-00-1D-92-E0-
17-77
   Servery DNS . . . . . . . . . . . : 192.168.1.1
   Rozhraní NetBios nad protokolem TCP/IP. . . . . . . . : Povoleno
... atd ...
```
Zajímavé informace jsou vyznačeny silně. **Název hostitele** je síťové jméno počítače, v našem případě **Dispecink**. Další potřebné informace jsou **Adresa počítače** a **Maska podsítě**.

Adresu sítě jednoduše vypočteme tak, že vezmeme první tři bajty z IP adresy počítače (čísla 255 v masce podsítě) a zbytek doplníme nulami do čtyř bajtů. Adresa sítě je tedy:

**192.168.1.0** - adresa sítě pro masku 255.255.255.0

#### **Tip!**

*Podrobné informace o použití [dialogu](#page-23-0) [pro](#page-23-0) [omezení](#page-23-0) [přístupu](#page-23-0) počítačů jsou k dispozici ve stejnojmenné kapitole.* 24

#### <span id="page-23-0"></span>**2.6.2.3 Přístupy z počítačů a sítí**

Vybereme oprávnění, ke kterému chceme konfigurovat přístup (WebView, WebControl, WebAlarm, WebTrends) a zvolíme **Úprav y/ Uprav it**, klávesu **Mezera**, či v nástrojové liště tlačítkem se symbolem modrého klíče.

Otevře se dialogové okno sloužící ke konfiguraci oprávnění. Vybereme záložku **Omezení pří stupu podle poč ítače**.

V horní částí je seznam počítačů a sítí, ze kterých je povolen/zakázán přístup. Tento seznam **se vyhodnocuje směrem shora dolů** a vyhodnocování je ukončeno při první splněné podmínce (adrese počítače, sítě, jméně počítače), s výjimkou lokálního počítače, odkud je přístup povolen vždy. Nevyhoví-li IP adresa žádnému z pravidel, přístup je zakázán.

**V seznamu se mohou vyskytovat tři typy záznamů se třemi typy přístupů:**

- **Jméno** síťové jméno počítače
- **Adresa** IP adresa počítače
- **Síť** IP adresa sítě a maska podsítě

**Typy přístupů:**

**Zakázat** - pravidlo zakazuje přístup definovaným počítačů / sítím

**Povolit** - pravidlo povoluje přístup definovaným počítačů / sítím

**Nepoužít** - pravidlo se neuplatňuje (poznámka)

Spodní části dialogového okna je navržena pro vkládání, rušení a úpravě těchto záznamů. V pravé části jsou tlačítka **Nahoru** a **Dolů**, které umožňují přesouvat položky v seznamu.

Vybereme oprávnění, ke kterému chceme konfigurovat přístup (WebView, WebControl, WebAlarm, WebTrends) a zvolíme **Úprav y/ Uprav it**, klávesu **Mezera**, či v nástrojové liště tlačítkem se symbolem modrého klíče.

Následující obrázek dokumentuje příklad nastavení přístupu z celé lokální sítě s výjimkou několika počítačů a jednoho počítače z jiné sítě:

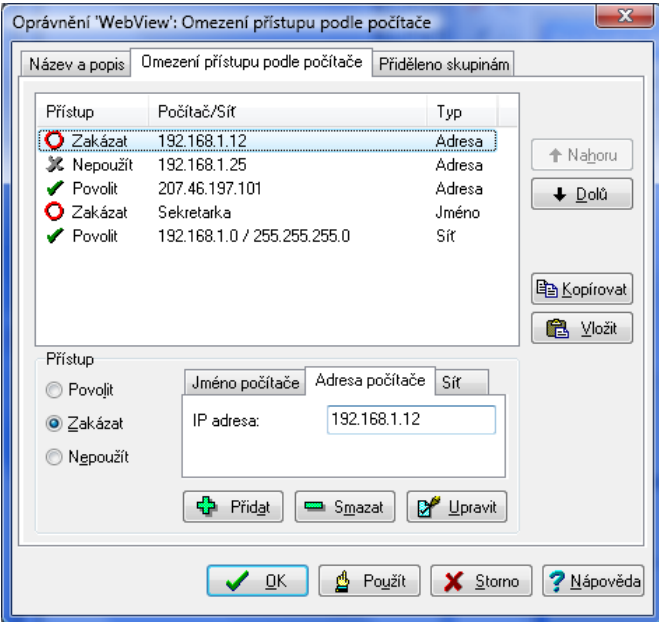

Pro ilustraci projděme postupně jednotlivé řádky příkladu shora dolů, jako to provádí **Access Server** při přístupu prohlížečem. První řádek nám zakáže přístup, pokud přistupujeme z počítače s IP adresou 192.168.1.12. Druhý řádek se přeskakuje, nemá vůbec žádný vliv.

Třetí řádek povoluje přístup z počítače s adresou 207.46.197.101. Zajímavý je čtvrtý řádek, jenž zakazuje přístup z počítače s libovolnou IP adresou, který nese jméno **Sekretarka**. Tuto volbu používáme jen při dynamicky přidělovaných IP adresách.

Poslední řádek nám konečně povolí přístup ze všech počítačů sítě 192.168.1.0 s maskou podsítě 255.255.255.0.

#### **Důležité upozornění!**

Pokud není splněna ani jedna podmínka, přístup je odepřen. Je-li seznam prázdný, je přístup odepřen vždy (s výjimkou *lokálního počítače).*

#### **2.6.2.4 Přenos konfigurace přístupů mezi oprávněními**

Pro snazší konfiguraci přístupů z počítačů jsou v dialogu **Omezení pří stupu podle poč ítače** vložena tlačítka **Kopí ruj** a **Vlož**.

Tlačítko **Kopí ruj** uloží kompletní seznam přístupů do schránky. Tlačítko **Vlož** smaže aktuální seznam a vloží seznam ze schránky. Tímto postupem je možné přenášet konfigurace mezi oprávněními.

Pokud je vhodné mít **stejné** nebo obdobné konfigurace přístupů pro všechna oprávnění, nastavíme jedno oprávnění

#### **26 ProCop 3.3 Web**

podle potřeby a nakopírujeme do schránky. Do ostatních oprávnění tuto konfiguraci vložíme a případně upravíme podle potřeby.

#### **Důležité upozornění!**

Z bezpečnostních důvodů je doporučeno povolit přístup k modulu WebControls jen z konkrétních počítačů, nikoliv ze *sítí či dokonce z Internetu. Implicitně je vzdálený přístup na WebControlszakázán.*

#### **Poznámka**

*Naopak přístup z lokálního počítače je vždy povolen.*

#### <span id="page-25-0"></span>**2.6.3 Konfigurace přístupu uživatelů**

Každá skupina uživatelů monitorovacího systému ProCop může být oprávněna pro přístup k jednotlivým modulům webového rozšíření. K těmto účelům jsou k dispozici vestavěná oprávnění WebView, WebControls, WebTrends a Web Alarms.

Pokud má mít daná skupina uživatelů přístup k prohlížení výstupů daného modulu, je nutné přiděli jí příslušné oprávnění.

#### **2.6.3.1 Anonymní přístup všem**

Pro všeobecný neomezený přístup k webovým rozšířením je určen uživatel **"Anonymous Internet User",** který je členem skupiny **"Users"**. Tento uživatel se přihlašuje z webového rozšíření automaticky a má implicitně nastavena práva pro prohlížení. Nemůže však nastavovat hodnoty

Pokud chceme zakázat prohlížení i některých modulů bez autentikace, musíme uživatele "Anonymous Internet User" přeřadit do jiné skupiny a té přidělit požadovaná oprávnění, nebo odebrat oprávnění celé skupině "Users".

Nejprve otevřeme **správu oprá**vnění z Panelu nástrojů ProCop volbou **Zobrazit/ Správa oprávnění**. Musíme znát administrátorské heslo do systému ProCop, nebo heslo uživatele s administrátorskými oprávněními.

Otevřeme větev **"Skupiny"**, vybereme skupinu **"Users"** a upravíme vlastnosti volbou **Úprav y/ Uprav it**, nebo klávesou **Mezera**, či v nástrojové liště tlačítkem se symbolem modrého klíče. V záložce **Členové** odebereme/zatrhneme uživatele **"Anonymous Internet User"** čímž přiřadíme anonymního uživatele z internetu do této skupiny. V záložce **Oprávnění** zatrhneme práva WebView, WebControls, WebTrends a Web Alarms (nebo jen ta, která mají být všeobecně přístupná) a potvrdíme tlačítkem **OK**.

Správu oprávnění můžeme zavřít, např. přepnutím na Displeje. Funkčnost přístupu z webu vyzkoušíme.

#### **2.6.3.2 Omezený přístup**

Pokud bude potřeba autentikovaný přístup na webové stránky monitorovacího systému ProCop, budeme postupovat obdobně, jako v předchozí kapitole, s tím rozdílem, že příslušná oprávnění přidělíme skupinám uživatelů, do kterých však nesmí patřit uživatel pro všeobecný přístup "Anonymous Internet User".

Pokud například chceme, aby všeobecný přístup byl pouze k prohlížení technologických displejů, do skupiny "Users" přiřadíme opět uživatele **"Anonymous Internet User"** s tím rozdílem, že skupině přiřadíme jen právo WebView.

Obdobně například skupině **"Users"** (nebo jiné, kterou si sami vytvoříme) přiřadíme všechna webová oprávnění. Do této skupiny pak zařadíme již autentikované uživatele (existující, nebo pro tento účel vytvořené), kteří mají přístup k celému webovému rozšíření. Ti budou při prohlížení webových stránek vyzváni k zadání uživatelského jména a hesla při přístupu na všeobecně nepřístupné moduly. Heslo uživatele nelze přes webové rozšíření měnit, pouze z Panelu nástrojů ProCop.

### <span id="page-25-1"></span>**2.7 Ruční konfigurace IIS**

Internet Information Server (WWW server Windows XP/Vista/2003/2008) je potřeba nastavit tak, aby zpřístupňoval stránky z adresáře Web monitorovacího systému, typicky C:\ProCop32\Web. Tato nastavení automaticky provede při správné instalaci instalační program ProCop 3.3.

Dříve však bude potřeba ověřit funkčnost lokálního WWW serveru. To je možné provést po spuštění Internet Exploreru zadáním adresy <http://localhost/>. Pokud je WWW server správně nainstalován, měla by se objevit výchozí stránka IIS. Pokud se stránka nezobrazí, bude potřeba zkontrolovat [instalaci](#page-14-1) [IIS](#page-14-1) 15 a nastavení [Internet](#page-32-3) [exploreru](#page-32-3) 33

#### <span id="page-26-0"></span>**2.7.1 Jak funguje ProCop Web**

Podpora pro Web se skládá z několika součástí. Tyto součásti mají společný server přístupových oprávnění **Access server**. O konfiguraci práv a konfiguračním nástroji budeme hovořit v kapitole <u>[Oprávnění](#page-20-1) [pro](#page-20-1) [přístup](#page-20-1) z [Webu](#page-20-1)</u> 21.

Každá ze součástí se skládá z prezentační části (ISAPI knihovny), která je používána WWW serverem pro vytváření stránek. Výkonná část "server" pak spolupracuje s monitorovacím systémem. Obvykle je potřeba konfigurovat prezentační i výkonnou část.

Následující tabulka uvádí jednotlivé prezentační knihovny (ISAPI DLL) a příslušné výkonné servery (DCOM servery) včetně souborů, které je fyzicky reprezentují:

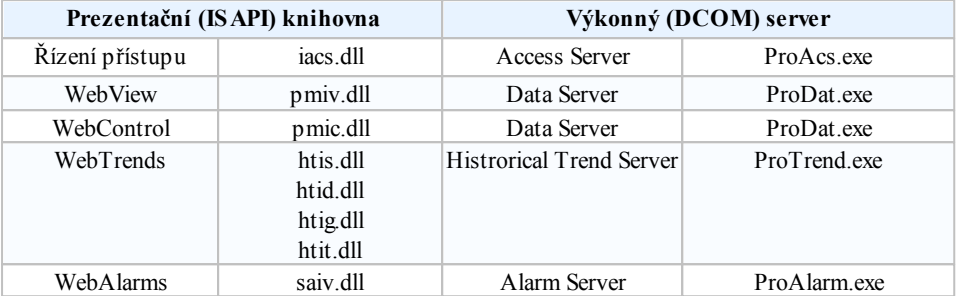

#### Adresářová struktura

Pro přehlednější orientaci uveďme příklad adresářové struktury monitorovacího systému, tlustě vyznačené podadresáře jsou nové:

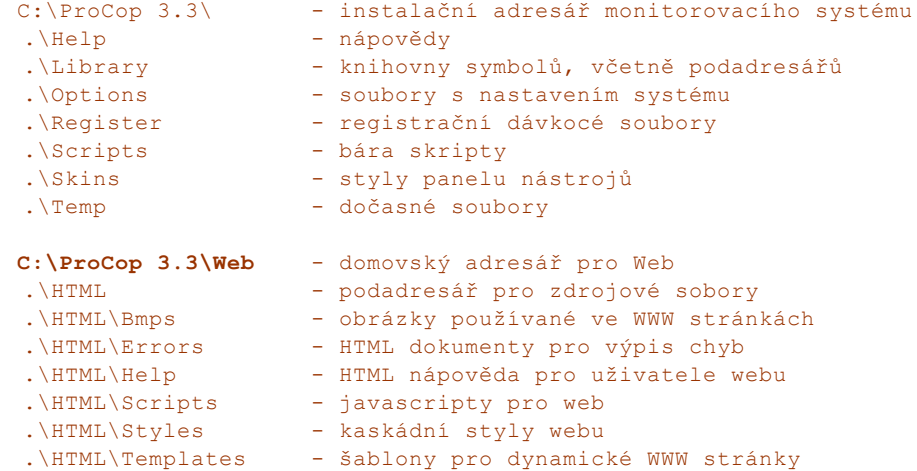

Domovský adresář pro Web bude později potřeba nakonfigurovat jako výchozí adresář WWW serveru. Postup je nastíněn v kapitole <u>[Konfigurace](#page-25-1) [IIS](#page-25-1)</u> 26 l

Při konfiguraci podpory pro Web bude potřeba zadat další adresáře pro ukládání potřebných obrázků a záznamu přístupů. Na příkladu uveďme doporučenou strukturu adresářů v instalačním adresáři monitorovacího systému ProCop 3.3 (C:\ProCop 3.2\).

```
C:\ProCop 3.2\Temp\Web\ - kořenový adresář pro uložení dat
.\Pictures - dočasné obrázky displejů pro WebView
.\Logs - zaznamenávání přístupů
```
Adresáře není potřeba vytvářet, pouze si rozmyslet jejich uspořádání a případně změnit při konfiguraci (viz níže). Pro všechny projekty provozované na jednom počítači jsou datové adresáře a domovský adresář Web shodné.

Pro variantu se dvěma počítači jsou veškerá data ukládána na monitorovacím počítači. Dočasné soubory obrázků a souborů se záznamy o přístupu se ukládají na počítači WWW serveru.

#### <span id="page-26-1"></span>**2.7.2 Kontrola a konfigurace IIS**

Pro nastavení domovského adresáře pro IIS bude potřeba spustit konfigurační nástroj IIS:

```
Spuštění konfiguračního nástroje WWW serveru:
1. Klepněte pravým tlačítkem myši na Poč ítač v nabídce Start a zvolte Spravovat
```
.

2. Rozbalte poslední položku **Služby a aplikace** a potom položku Správce IIS.

#### **Kontrola nastavení fondu aplikací, případně vyrobení nového:**

- 1. Ve střední části rozbalte strom a klikněte na **Fondy aplikac í**. V seznamu by se měl zobrazit fond **ProCopAppPool**.
- 2. Pokud není k dispozici, **vytvoříme nový**, **klasický**, **bez spravovaného** kódu a ihned jej spustíme. Jinak parametry pouze zkontrolujeme.
- 3. Upřesníme nastavení a identitu definujeme tak, jak byla zadána při instalaci monitorovacího systému **ProCop**.

#### **Kontrola nastavení webové aplikace, případně vyrobení nové:**

- 1. Otevřeme **Weby/ Default Web Site**. Zde by měla existovat aplikace **ProCopWeb**
- 2. Pokud neexistuje, přidáme novou s aliasem **ProCopWeb** s fondem **ProCopAppPool** a fyzickou cestou **C:\ProCop 3.3\Web\** a **Předávac í ověřování** nastavíme (tlačítko **Př ipojit jak o**) na **Uživatel aplikace**. Jinak parametry pouze zkontrolujeme.
- 3. Dále vybereme aplikaci a zvolíme **Mapování obslužných rutin**. Zkontrolujeme, že je ISAPI-dll povoleno. Pokud ne, zvolíme Upravit oprávnění **funk ce** a zatrhneme **Provádět**.

Pokud je vše instalováno správně, spuštěn monitorovací projekt a nastavení IIS serveru shodné s výše uvedeným, mělo by vše fungovat. Případné problémy by měly být zaznamenávány a k prohlédnutí v <u>[Prohlížeči](#page-29-1) [událostí](#page-29-1)</u> 30 Nalezené záznamy mohou napovědět, v které části konfigurace hledat případný problém.

## <span id="page-28-0"></span>**3 Úpravy projektu**

Tato kapitola je věnována úpravě existujícího monitorovacího projektu pro zobrazení na Webu. Stávající vizuální projekt nemusíme nijak upravovat pro zobrazení na webu, vyjma publikování technologických displejů.

V seznamu technologických displejů postupně (nebo hromadně) vybereme ty technologické displeje, které chceme publikovat na WWW stránkách. V jejich vlastnostech pak zatrhneme volbu **Web**.

Importované displeje si tento příznak nesou již z importovaného projektu, tak jej budeme muset nastavit v projektu, kde mají displeje původ.

## <span id="page-28-1"></span>**3.1 Dynamizace pro přepínání WWW stránek**

Přepínání WWW stránek je automaticky generováno z dynamizace **AccessDisplay**: otevřít nebo zobrazit. Pokud cílový displej neexistuje, nebo není publikován na Webu, odkaz se v prohlížeči nezobrazí.

Přepínání WWW stránek se chová obdobně jako přepínání displejů v Panelu nástrojů ProCop.

Lokální nabídky jsou rovněž na webu přístupné. Pokud není povoleno nastavování hodnot, jsou řádky s jinými dynamizacemi než **AccessDisplay** automaticky odfiltrovány a nezobrazovány.

## <span id="page-28-2"></span>**3.2 Speciální vizuální projekt pro web**

ProCop 3.3 umožňuje pracovat s více vizuálními projekty. Tyto lze využívat pro síťová pracoviště, rovněž také pro publikování na Webu. Takovýto druhý (další) vizuální projekt má k dispozici stejnou databázi, jako první, všechny jsou si rovnocenné.

### Jiný strom displejů

V každém vizuálním projektu můžeme definovat vlastní strom proměnných, vlastní obrázky, zvyky a vizuální dynamizace. Při použití na webu nám však půjde zejména o zjednodušený strom displejů.

Displeje mohou ukazovat ze dvou různých vizuálních projektů na stejný displej (soubor). Je rovněž možné vytvořit displeje různé pro každý vizuální projekt.

Nezapomeneme, že každý displej publikovaný na Webu musí mít zapnut příznak **Web**.

#### Filtrace alarmů, událostí

Každý vizuální projekt umožňuje nastavit filtr alarmů, událostí a systémového logování. Webový uživatel tak může mít k dispozici jen omezenou část hlášení.

Historické trendy v současnosti omezit pro různé vizuální projekty nelze.

#### Vložení a nastavení webového projektu

Každý nový vizuální projekt přidáme ve správě projektu, výběrem položky **ProCop Designer** ve stromu projektů. Volbou **Úprav y/ Přidat**, stiskem tlačítka **Ins**, nebo v liště nástrojů tlačítkem s ikonou plus vložíme nový prázdný vizuální projekt.

Webovému rozšíření nastavíme vizuální projekt tak, že [zadáme](#page-18-0) [v](#page-18-0) [jeho](#page-18-0) [konfiguraci](#page-18-0) <sup>19</sup> jeho jméno.

### <span id="page-29-0"></span>**3.3 Restartování serveru, úpravy projektu**

Při úpravách běžícího projektu s webovým rozšířením je vhodné pro správnou funkčnost dodržovat následující pravidla.

#### **Důležité upozornění!**

Během úprav a po nich se může stát, že se nebudou webové stránky zobrazovat správně. Přidání nebo odebrání displeje ze stromu se bez restartování webového serveru na webu nemusí projevit vůbec. Po dokončení úprav je vhodné pro *ověření správné funkčnosti celý počítač monitorování restartovat, případně restartovat i počítač webového serveru, pokud běží odděleně na druhém počítači.*

#### Zastavení webového serveru

Pokud zastavujeme celý monitorovací projekt, je vhodné nejprve zastavit webový server, například v příkazové řádce:

```
C:\WINDOWS\system32>net stop W3SVC
       - zastaví WWW server
```
Pokud přeinstalováváme celý monitorovací systém ProCop na novou verzi, je **nutné** webový server předem zastavit.

#### Spuštění webového serveru

Po dokončení úprav a opětovné spuštění monitorovacího projektu je nutné zastavený webový server opět spustit, například v příkazové řádce:

```
C:\WINDOWS\system32>net start W3SVC
       - spustí WWW server
```
#### Zastavení a spuštění webového serveru přes správu počítače, služby

Ovládat běh webového serveru je možné rovněž přes správu počítače, položka Služby. Je potřeba vyhledat příslušnou službu webového serveru, jejíž název se liší v různých operačních systémech, např.:

```
Windows XP: Publikování na webu
Windows Vista: Služba publikování na webu
Windows 2003 Server: Služba publikování na webu
Windows 2008 Server: Služba publikování na webu
```
Volba **Spustit**, či **Zastav it** v lokální nabídce vybrané služby provádí totéž, co výše uvedené příkazy v příkazové řádce.

## <span id="page-29-1"></span>**3.4 Prohlížeč událostí**

Pro základní diagnostiku, výpisy událostí a pro chybová hlášení z prezentačních knihoven a serverů je použit systémový záznamník událostí. Výpisy je možné prohlížet **Prohlížečem událostí**. Tento je možné nalézt ve stromu **Správy počítače**, což je aplikace, kterou jsme používali i ke konfiguraci WWW serveru. Výpisy jsou proto rovněž archivovány v souboru **Alfa.log** v adresáři Windows, typicky **C:\WINDOWS\Alfa.log**.

#### Otevření prohlížeče událostí

Následuje postup otevření Správy počítače a Prohlížeče událostí:

```
Prohlížení událostí ve Windows Vista:
1. Klepněte pravým tlačítkem myši v nabídce Start na Počítač a zvolte
 Spravovat.
2. Rozbalte položku Systémové nástroje/Prohlížeč událostí/Protokoly aplikací
 a služeb.
3. Klepněte levým tlačítkem myši na Alfa Log.
4. Pokud je vše v pořádku, v pravé části se objeví seznam hlášení.
```
Do Alfa logu se zapisují registrace a odregistrace jednotlivých částí systému ProCop Web, spuštění a ukončení běhu jednotlivých komponent, chyby a varování.

Zajímavé budou zejména **chybová hlášení a varování**, která mohou pomoci správně odhalit případnou příčinu nefunkčnosti systému.

#### Chyby a varování DCOM

Systémová hlášení DCOM jako např. Přístup odepřen k serverům **DCOM** jsou zapisována jako chyby v záložce **Systém**, v **Protokolech systému Windows** prohlížeče událostí, včetně zdroje odkud chybové hlášení pochází.

#### Smazání všech událostí

Pro přehlednost je možné Události vymazat pravým tlačítkem myši na příslušné záložce a volbou **Vymazat protokol**.

## <span id="page-32-0"></span>**4 Testování funkčnosti**

Po kompletní instalaci a konfiguraci potřeba otestovat funkčnost Webu a monitorovacího systému.

## <span id="page-32-1"></span>**4.1 Spuštění monitorování**

Nejprve ověříme funkčnost monitorovacího systému **Panelem nástrojů ProCop**, všechny služby monitorovacího systému musí běžet a mít otevřen a spuštěn příslušný projekt. O tom nás rovněž informuje **ProTray.exe** - ikona semaforu v oznamovací oblasti Windows (zelená stále svítící = vše OK).

Po restartu systému může až několik minut trvat, než se vše spustí, což závisí i na velikosti monitorovacího projektu, hardwaru počítače.

Je potřeba ověřit komunikaci s průmyslovými regulátory a ověřit správnou funkci monitorovacího projektu, stejně jako doposud bez podpory Webu.

Panel nástrojů ProCop **nemusí** být vůbec spuštěn, žádný uživatel **nemusí** být k počítači přihlášen. Všechny potřebné programy běží jako služby na pozadí.

## <span id="page-32-2"></span>**4.2 Připojení Internet Explorerem**

Nyní můžeme přistoupit ke spuštění prohlížeče IE. Nejprve lokálně na počítači webového serveru zadáme adresu [http://](http://localhost/) [localhost/](http://localhost/). Měla by se objevit titulní stránka ProCop Web. Pokud se stránka neobjeví žádná, může být špatně nastaven Internet Explorer. Pokud se objeví základní stránka IIS serveru, nebyl správně nainstalován monitorovací systém a bude potřeba zkontrolovat <u>[instalaci](#page-14-1) [IIS](#page-14-1) [serveru](#page-14-1)</u>| 15 | a odinstalovat a nově <u>[nainstalovat](#page-15-0) [monitrovací](#page-15-0) [systém](#page-15-0) [ProCop](#page-15-0)</u> | 16 | .

Dále zadáme [ja](#page-32-3)ko adresu do Internet Exploreru doménové jméno počítače, např.: http://ProCopWeb/. [Testování](#page-32-3) <u>[konfigurace](#page-32-3) [IIS](#page-32-3) |</u> 33 a prohlížeče bylo popsáno v dříve, tudíž by se měla objevit titulní stránka vizualizace ProCop Web.

Pokud je vše v pořádku, měla by se zobrazit úvodní obrazovka (viz kap. <u>[Testování](#page-34-0) [prezentačních](#page-34-0) [modulů](#page-34-0)</u>|35°), v opačném případě je potřeba nahlédnout do <u>[Prohlížeče](#page-29-1) [událostí](#page-29-1)</u>| 30]. Pravděpodobná závada bude v oprávněních, což bude potřeba zkontrolovat podle kapitoly Konfigurace systémových přístupových oprávnění.

Tutéž adresu zadáme v Internet Exploreru na jiném, klientském počítači. Pokud se nepodaří obdržet požadovanou stránku vůbec, může být problém v nastavení Firewall Windows, nebo jiné instalované ochraně. Bude nutné zadat **do Firewallu webového serveru výjimku na port 80** (HTTP). Ve Firewallu Windows je tato výjimka připravena, ale není povolena.

## <span id="page-32-3"></span>**4.3 Testování konfigurace IIS a doménového jména**

Pokud vše proběhlo bez problémů je možné opět vyzkoušet pomocí Internet Exploreru, zda je vše v pořádku. Opět zadáme adresu <http://localhost/>. Nyní by se měla objevit úvodní stránka ProCop Webu. Pokud tomu tak není, je vhodné provést restart počítače a zkusit otevřít Internet Explorer s adresou <http://localhost/> znovu. Pokud se ani pak neobjeví úvodní stránka ProCop Webu, bude nutné zkontrolovat provedená nastavení (úvodní stránka je zobrazena v kap. restování [prezentačních](#page-34-0) [modulů](#page-34-0) (35<sup>4</sup>).

### <span id="page-32-4"></span>**4.3.1 Testování doménového jména**

Dále bude potřeba otestovat funkčnost doménového (DNS) jména. Toto jméno bývá obvykle stejné jako jméno počítače, může však být administrátorem DNS nastaveno jinak.

Doménové jméno a IP adresu získáme např. programem **ipconfig.exe**, který je popsán v kapitole [Jak](#page-23-1) [získat](#page-23-1) [IP](#page-23-1) [adresu](#page-23-1) [počítače](#page-23-1) [a](#page-23-1) [sítě](#page-23-1)l 24°l

Doménové jméno, např. ProCopWeb, je potřeba otestovat pomocí programu **ping.exe**. Tento program se nachází v podadresáři **system32** adresáře Windows. V příkazové řádce je třeba zadat následující příkaz:

```
Test funkčnosti doménového jména:
C:\WINDOWS\system32>ping ProCopWeb
Příkaz PING na ProCopWeb.DOMAIN [192.168.1.11] s délkou 32 bajtů:
Odpověď od 192.168.1.11: bajty=32 čas<10ms TTL=128
Odpověď od 192.168.1.11: bajty=32 čas<10ms TTL=128
Odpověď od 192.168.1.11: bajty=32 čas<10ms TTL=128
Odpověď od 192.168.1.11: bajty=32 čas<10ms TTL=128
Statistika ping pro 192.168.1.11:
Pakety: Odeslané = 4, Přijaté = 4, Ztracené = 0 (ztráta 0%)
Přibližná doba od odeslání požadavku do příchodu ozvěny v milisekundách:
       Minimum = 0ms, Maximum = 0ms, Průměr = 0ms
```
Pokud je vypsán obdobný výstup, je zřejmé, že počítač na doménové jméno odpovídá. Je vhodné ověřit, že vypsaná IP adresa odpovídá lokálnímu počítači. Při chybném výpisu bude potřeba obrátit se na správce sítě.

Pokud výpis odpovídá příkladu, je možné se vrátit zpět k testování prohlížečem. Do řádku s adresou vypíšeme doménové jméno počítače, např.: http://ProCopWeb/. Pokud po této změně nebyla zobrazena stejná stránka jako dříve a předchozí test DNS jména programem ping byl v pořádku, je pravděpodobně problém v nastavení prohlížeče.

Bude nutné upravit nastavení prohlížeče, aby nepoužíval proxy server pro adresy vnitřní sítě. To je možné provést (v IE 8.x) takto:

**Nastavení nepoužívání proxy serveru pro ProCopWeb:**

- 1. Nabídka **Nástroje/ Možnosti Internetu**
- 2. Záložka **Připojení**, tlačítko **Nastav ení mí stní sí tě**
- 3. Pokud je používán server proxy, nejprve zkusíme označit volbu **Nepouží vat server proxy pro adresy vnitřní sítě**, zavřeme nastavení a pokus se zadáním adresy opakujeme.
- 4. V případě neúspěchu zopakujeme body 1. a 2. a pokračujeme bodem 5.
- 5. Volíme tlačítko **Upř esnit** a do políčka Výjimky doplníme DNS jméno našeho
- počítače např. **ProCopWeb**. Případná další jména oddělíme středníkem 6. Uzavřeme a vyzkoušíme. Pokud i nyní nemáme požadovanou stránku
- ProCopWebu, bude potřeba problém konzultovat s IT oddělením.

Přístup k počítači je vhodné otestovat i z jiných počítačů, zejména pak z počítačů, odkud se budou často WWW stránky prohlížet.

#### <span id="page-33-0"></span>**4.3.2 Cookies**

Všechny klientské prohlížeče musí mít povoleno příjímání tzv. Cookies. To je možné (v IE 8.x) nastavit v dialogu **Možnosti Internetu** záložka **Zabezpečení**. Dialog otevřeme volbou **Nástroje/ Možnosti Internetu**. Nastavení je potřeba provést pro danou zónu, kde server nachází, nejlépe je přidat jej mezi důvěryhodné servery.

## <span id="page-34-0"></span>**4.4 Testování prezentačních modulů**

Pokud se vše povedlo, je v prohlížeči k dispozici následující stránka:

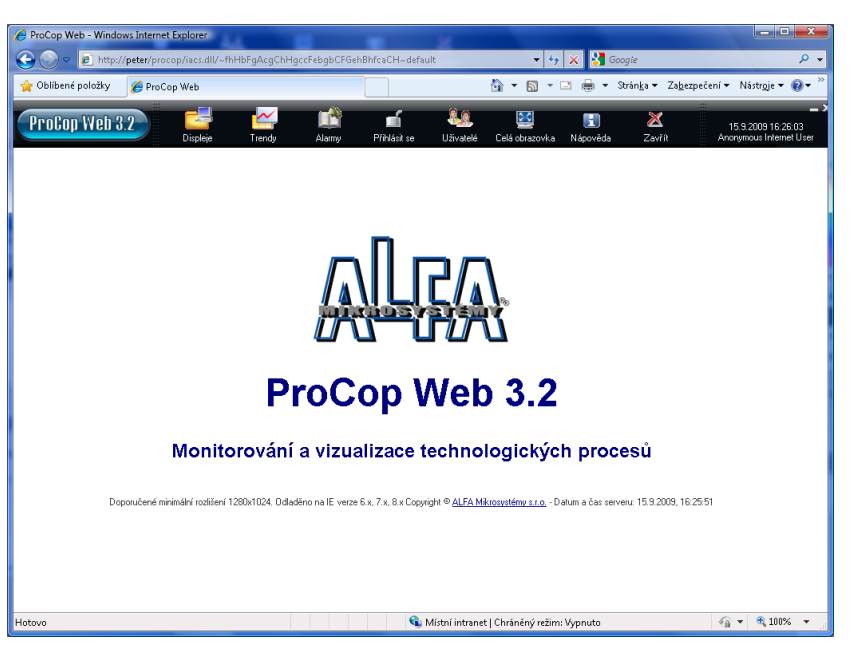

Ve webovém Panelu nástrojů ProCop jsou velmi podobná tlačítka, jako ve standardním monitorování. Jednotlivé odskoky panelu nástrojů zpřístupňují **technologické displeje**, **historické trendy** a **alarmy**. Dále je možné **přihlásit či odhlásit uživatele**, zobrazit **seznam uživatelů**, kteří aktuálně používají webové monitorování, obrazovku zvětšit a zavřít. V pravé části je pak jméno aktuálního uživatele a čas počítače.

### <span id="page-34-1"></span>**4.4.1 Automatická konfigurace proxy**

Je-li v síti použito automatické nastavování proxy serveru nebo používaní skriptu pro automatickou konfiguraci, je vhodné nechat administrátorem sítě skript upravit tak, aby nebylo nutné rekonfigurovat jednotlivé klienty (IE).

### <span id="page-34-2"></span>**4.4.2 Ověření funkčnosti webových technologických displejů**

Kliknutím na tlačítko **Dispeje** ve webovém Panelu nástrojů ProCop se zobrazí hlavní obrazovka daného monitorovacího projektu.

 $-4 \times 10^{-4}$  $\bigcirc$   $\bigcirc$   $\bigcirc$   $\bigcirc$  http://pete Oblíbené položky Monitor  $\mathbf{\hat{a}}$  + 5 +  $\mathbf{\Xi}$  $\frac{1}{\sqrt{2}}$ Za<u>b</u>ezpečení \* Strán<u>k</u>a -ProCop Web 3.2 Đ 15.9.2009 14:49:33 Kotelna - 15. ← Předchozi  $K1$ Poslední obnova: 15.09.2009 14:49 **Kotelna ALFA Mikrosystémy**  $15.09.2009 = 14:51$ Žádané 24,4  $^{\circ}$ C 10,0 $^{\circ}$  $23,0 °C$  $\bullet$  $20.0 °C$ TUV Vypnuto (Zab Ò  $\bigcap$  Místní intranet | Chráněný režim: Vypnuto  $40 \bigoplus$  100%

*Hlavní obrazovka demonstračního projektu*

Pod webovým panelem nástrojů se zobrazují odkazy na procházení mezi technologickými displeji obdobně jako u standardního monitorování.

### **Tip!**

*Pokud se žádná obrazovka nezobrazí, patrně není spuštěn monitorovací projekt, nebo žádný displej nemá povoleno publikování na webu (příznak Web).*

### <span id="page-35-0"></span>**4.4.3 Ověření funkčnosti webových nastavování hodnot**

Nastavování hodnot technologických proměnných se provádí zvláštními okny prohlížeče, které jsou obdobou standardních nastavovacích dialogů a lokálních nabídek, jako ve standardním monitorování.

Nejprve změníme požadovanou hodnotu v příslušném řádku a nastavení hodnot do technologie provedeme tlačítkem **Nastav it**.

Tlačítko **Obnov it** načte čerstvé hodnoty do tabulky z monitorovacího systému (nikoliv z technologie, to je závislé na periodách hodnot, nevyvolá komunikaci).

Tlačítkem **Zav ř í t** je možné zavřít nastavovací okno bez nastavení hodnot.

Rozšíření ProCop Web umožňuje přímé nastavení hodnot, zobrazovat lokální nabídky i grafické časové programy. Ty jsou omezeny na textové úpravy, nelze je upravovat tažením myší, jako ve standardním monitorování.

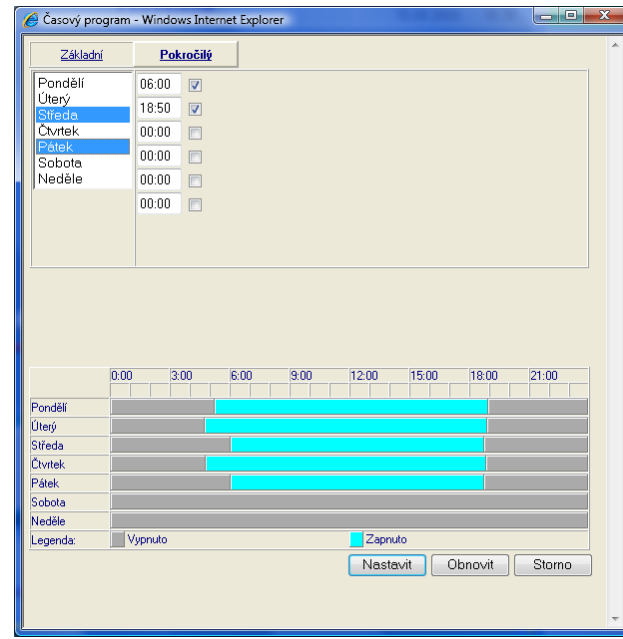

*Dialogové okno pro nastavení časového programu z webu:*

Bude potřeba dále vyzkoušet a ověřit nastavení technologických proměnných, rozsahy a popisy předdefinovaných hodnot. V událostech monitorovacího systému jsou nastavení hodnot z Webu zaznamenávány.

### <span id="page-36-0"></span>**4.4.4 Ověření funkčnosti webových historických trendů**

Další částí, kterou je potřeba vyzkoušet jsou historické trendy. V levé části je seznam skupin historických trendů. Klepnutím na odkazu skupiny se uprostřed objeví seznam trendů dané skupiny. Klepnutím na trend se tento trend přidá do okna v pravé části. Je možné přidat více trendů z více skupin.

Pokud se při klepnutí na trend ve spodní části objevuje vždy jen jeden poslední trend, prohlížeč neakceptuje **Cookies**. Postup povolení akceptace **Cookies** Internet Explorerem je popsán ve <u>[stejnojmenné](#page-33-0) [kapitole](#page-33-0)</u>| 34**]**.

Dalším krokem je volba **Zobrazit** vybrané trendy. Je potřeba ověřit funkčnost grafických a textových trendů. Případné problémy jsou hlášeny přímo WWW stránce a rovněž do <u>[Prohlížeče](#page-29-1) [událostí](#page-29-1)</u> 30°1. Problémy bývají rovněž způsobeny v přístupových právech DCOM, správné nastavení je popsáno v kapitole <u>[Konfigurace](#page-20-0) [přístupových](#page-20-0) [oprávnění](#page-20-0)</u> [21**]**.

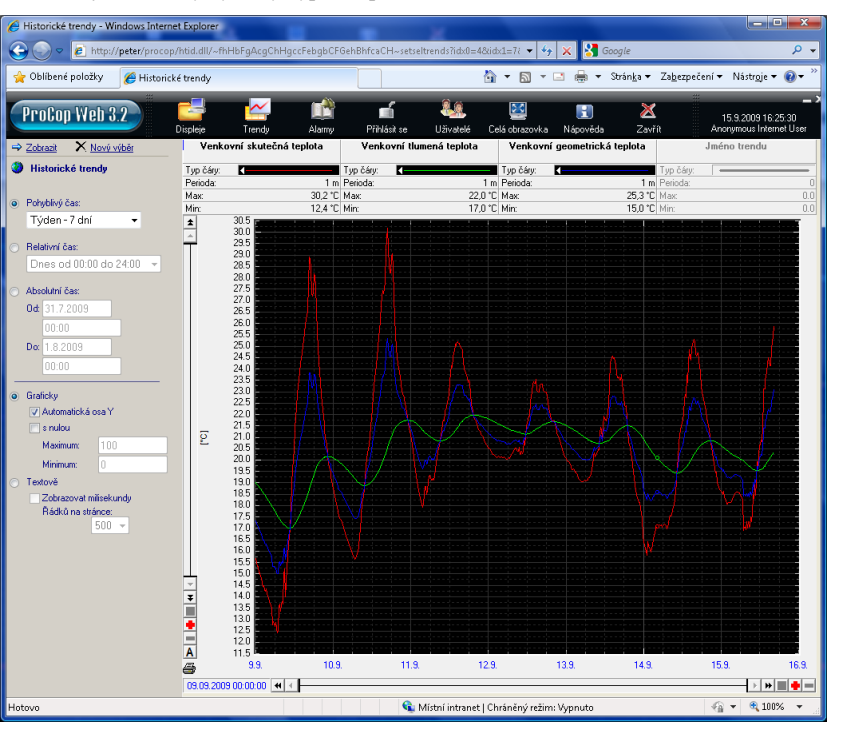

*Grafické trendy by měly vypadat po stisknutí tlačítka* **Zobrazit** *asi takto:*

Zvlášť je potřeba ověřit funkčnost grafických a textových trendů. Musíme počítat s jistým zpožděním při zapisování vzorků historických trendů do databáze, vzorky mohou být dopisovány ke správnému okamžiku i s několikaminutovým zpožděním a neubudou proto ihned na WWW stránkách k dispozici.

### <span id="page-37-0"></span>**4.4.5 Ověření funkčnosti webových alarmů a událostí**

Posledním modulem, který je vhodné zkontrolovat je modul WebAlarms. Je třeba ověřit, že při prohlížení alarmů přicházejí nově vniklé alarmy do WWW stránky (s jistým zpožděním).

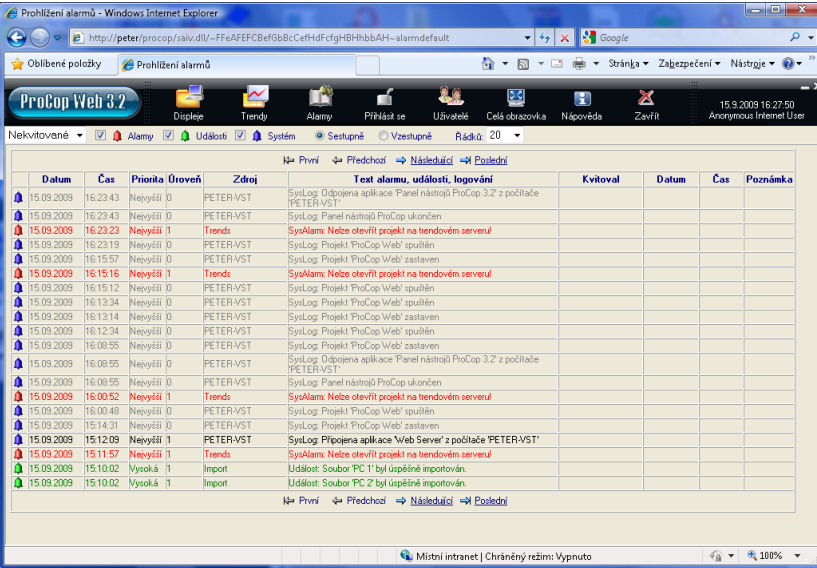

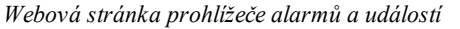

Je možné nastavit **Nek v itované**, **Serv is**, či **Trvají c í**. Dle výběru se pak zobrazují **Alarmy**, **Události** a **Systémová hlášení** tříděná sestupně či vzestupně. Ovládání a výpisy jsou obdobné, jako ve standardním monitorování.

# **Index**

## **- A -**

AccessDisplay 29 Administrator 21 Adresa IPv4 24 adresa sítě 23 Adresář souborů LOG 18 Adresáře displejů 19 Adresářová struktura 27 Adresy počítačů 23 Adresy počítačů a sítí 23 Adresy sítí 23 Alarmy 38 Anonymní přístup 26 Anonymous Internet User 26 Automatická konfigurace proxy 35

## **- C -**

COM 10 Cookies 34 Časový program 36 Členění ProCop 3.3 Web 8

## **- D -**

DCOM 10 Default Web Site 27 Doba udržování spojení 18 Doba validity displeje 19 Domovský adresář pro Web 27 Doporučené topologie 12

## **- F -**

Filtrace alarmů, událostí 29 Firewall 10 Firewallu 33 Fondy aplikací 27

## **- H -**

Hardwarové požadavky 12 historické trendy 9, 37 Hlavní obrazovka 35 HTML 10 HTTP 10 http://localhost/ 33 Chyby a varování DCOM 30

## **- I -**

IE 10 IIS 10 IIS 7.0 15 Instalace a konfigu 15 Instalace Dispečinku 17 Instalace IIS 7.0 15 Instalace ProCop 3.3 s podporou pro Web 16 Instalace ProCop Web na dva počítače 17 Instalace Webového serveru 17 IP 10 ipconfig 24, 33 ISAPI 10 ISAPI-dll 27

## **- J -**

Jak funguje ProCop Web 27 Jak pracuje prohlížeč 11 Jiný strom displejů 29 Jméno počítače 18 Jméno vizuálního projektu 19

## **- K -**

Konfigurace ProCop Webu 18 konfigurace proxy 35 Konfigurace přístupových oprávnění 21 Konfigurace přístupu z počítačů 23 Konfigurace WebAlarms 20 Konfigurace WebTrends 20 Konfigurace WebView 19 Kontrola a konfigurace IIS 27

## **- L -**

LAN 10 Licenční omezení 13 Local Area Network 10 localhost 33

## **- M -**

Mapování obslužných rutin 27 Maska podsítě 24 maska sítě 23 maximální počet paralelních uživatelů 13 MS 10

## **- N -**

Nastavení logování 18 Nastavení místní sítě 33

Nastavování hodnot 8, 36 Název hostitele 24 Nekvitované 38 Nepoužívat server proxy pro adresy vnitřní sítě 33 nezávislá přístupová oprávnění 8 NN 10 Nutná přístupová práva 21

## **- O -**

Omezení přístupu podle počítače 24 Omezený přístup 26 Oprávnění 22 Oprávnění pro přístup z Webu 21 OS 10 Otevření prohlížeče událostí 30 Ověření funkčnosti 35, 36, 37, 38

## **- P -**

PDOXUSER.NET 21 Perioda obnovy WWW stránky 19 ping 33 plný přístup 21 pobočné dispečinky 7 Povolit nastavování hodnot ihned po startu 20 Povolit nastavování hodnot ihned postartu 18 Požadavky na klientský počítač 13 Prezentační moduly 8 ProCopAppPool 27 ProCopWeb 27 Prohlížeč událostí 30 Prohlížení alarmů 10 Protokoly systému Windows 30 ProTray 33 Přenos konfigurace přístupů 25 Přidání oprávnění, skupiny, uživatele 22 Připojení Internet Explorerem 33 Přístup k serveru oprávnění 18 Přístupy z počítačů a sítí 24 Publikování na webu 30

## **- R -**

Restartování WWW serveru 30 Ruční konfigurace IIS 26

## **- S -**

Servis 38 Síťová jména počítačů 23 skupiny 22 Služba publikování na webu 30 Služby a aplikace 27 Smazání všech událostí 30

Softwarové požadavky 12, 13 Speciální vizuální projekt pro web 29 Správa oprávnění 21 Spravovat 27 Spuštění monitorování 33 Spuštění webového serveru 30 Systémová hlášení 38

## **- T -**

TCP 10 TCP/IP 10 Technologické displeje 8 Testování doménového jména 33 Testování funkčnosti 33 Testování konfigurace IIS 33 Testování prezentačních modulů 35 topologie 11, 12 Trvající 38

## **- U -**

Události 38 Úprava oprávnění, skupiny, uživatele 22 Upravit oprávnění funkce 27 úpravy projektu 29, 30 uživatele 22 Uživatelská instalace 17

## **- V -**

Vložení a nastavení webového projektu 29

## **- W -**

WebAlarms 10 WebControl 8 WebTrends 9 WebView 8 Weby 27 Windows Server 2003 13 Windows Server 2008 13 Windows Vista 13 Windows Vista Business 13 Windows Vista Enterprise Editions 13 Windows Vista Ultimate 13 Windows XP Professional 13 WWW 10 WWW Server 10

## **- Z -**

Zabezpečení 34 Základní terminologie 10

 $Index \mid 41$ 

Zastavení a spuštění webového serveru přes správu počítače 30 Zastavení webového serveru 30 zkratky 10 Změna hesla 22